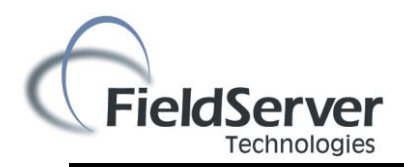

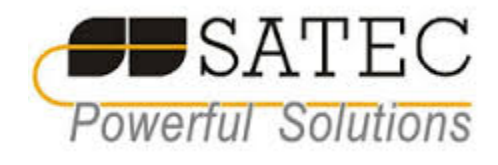

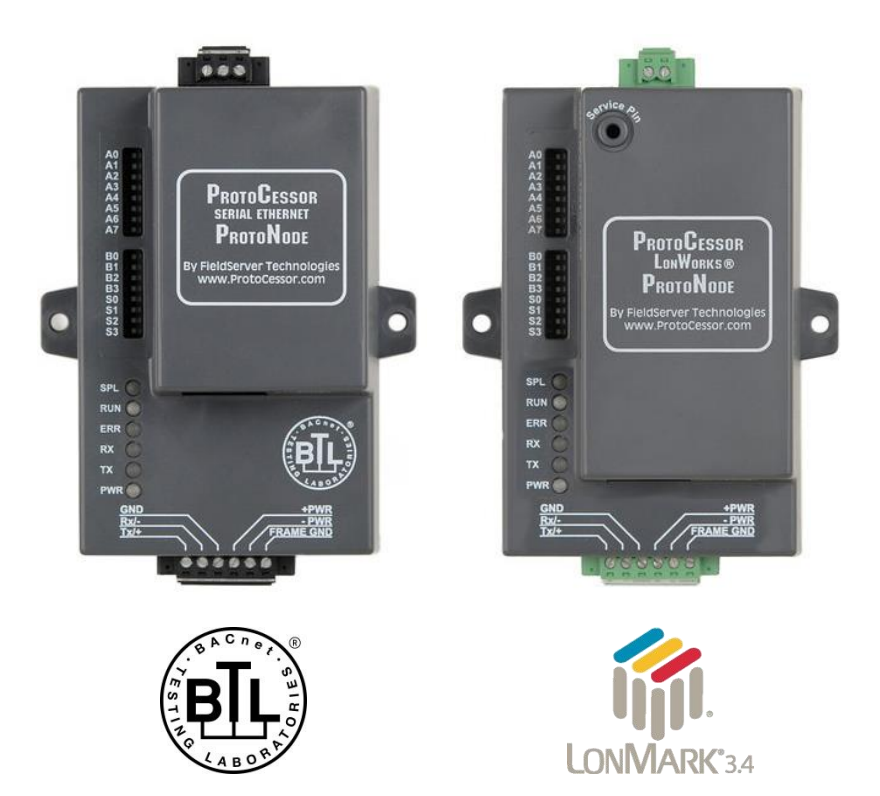

# **ProtoNode FPC-N34 and ProtoNode FPC-N35 Startup Guide For Interfacing Satec Products: BFM136 and EM133 To Building Automation Systems: BACnet MS/TP, BACnet/IP, Modbus/TCP, Metasys N2 and LonWorks**

**APPLICABILITY & EFFECTIVITY** Explains ProtoNode FPC-N34 and FPC-N35 hardware and how to install it. The instructions are effective for the above as of May 2014

> Document Revision: 1 Web Configurator Template Revision: 13

# Technical Support:

Thank you for purchasing the ProtoNode for BFM136 and EM133.

Please call Satec for Technical support of the ProtoNode product.

FieldServer does not provide direct support. If Satec needs to escalate the concern, they will contact FieldServer for assistance.

Support Contact Information:

10 Milltown Court Union NJ 07083

Satec Service:

1-888-OK-SATEC (908-657-2832)

Office: (908) 686-9510 Mobile: (908) 337-8058

Email: [bchristian@oksatec.com](mailto:Email:%20bchristian@oksatec.com)

Website: www.satec-global.com

# **A Quick Start guide**

- 1. Record the information about the unit. (Section [2.1\)](#page-7-0)
- 2. Set the device's Modbus RTU serial settings (i.e. baud rate, parity, stop bits) and Modbus Node-ID's for each of the devices that will be connected to ProtoNode FPC-N34 or FPC-N35. (Section [2.2\)](#page-7-1)
- 3. ProtoNode FPC-N34 units: Select the Field Protocol (BACnet MS/TP, BACnet/IP, Modbus/TCP or Metasys N2) on the S Bank Dip Switches. (Sectio[n 2.3\)](#page-8-0)
- 4. BACnet MS/TP (FPC-N34): Set the MAC Address on DIP Switch Bank A. (Section [2.4.1\)](#page-9-0)
- 5. BACnet MS/TP or BACnet IP (FPC-N34): Set the BACnet Device Instance. (Sectio[n 2.4.2\)](#page-10-0)
- 6. Metasys N2 or Modbus TCP (FPC-N34): Set the Node-ID. (See Section [2.4.3\)](#page-10-1)
- 7. BACnet MS/TP (FPC-N34): Set the BAUD rate of the BACnet MS/TP Field Protocol on DIP Switch Bank B. (Section [2.4.4\)](#page-11-0)
- 8. **Connect FPC-N34** ProtoNode's 3 pin RS-485 port to the Field Protocol cabling, **or connect FPC-N35** ProtoNode's 2 pin LonWorks port to the Field Protocol cabling. (Section [3.1\)](#page-12-0)
- 9. Connect ProtoNode's 6 pin RS-485 connector to the Modbus RS-485 network that is connected to each of the devices. (Sectio[n 3.2\)](#page-13-0)
- 10. Connect Power to ProtoNode's 6 pin connector. (Section [3.5\)](#page-17-0)
- 11. Use a browser to access the ProtoNode's embedded tool, which is referred to in this manual as the Web Configurator, to select the devices that will be attached to ProtoNode and set the current Modbus Node-ID for each these products. Once the devices are selected, the ProtoNode Automatically builds and loads the Configuration for the devices. (Section [4\)](#page-18-0)
- 12. BACnet/IP or Modbus/TCP (FPC-N34): Use a browser to access the ProtoNode's Web Configurator to change the IP address. No changes to the configuration are necessary. (Sectio[n 4.4\)](#page-22-0)
- 13. LonWorks (FPC-N35): The ProtoNode must be commissioned on the LonWorks Network. This needs to be done by the LonWorks administrator using a LonWorks Commissioning tool. (Section [5\)](#page-24-0)

# **Certifications**

# **BTL MARK – BACNET TESTING LABORATORY**

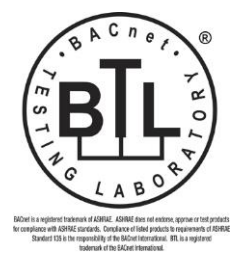

The BTL Mark on ProtoNode FPC-N34 is a symbol that indicates that a product has passed a series of rigorous tests conducted by an independent laboratory which verifies that the product correctly implements the BACnet features claimed in the listing. The mark is a symbol of a high-quality BACnet product. Go to <http://www.bacnetinternational.net/btl/> for more information about the BACnet Testing Laboratory.

# **LONMARK CERTIFICATION**

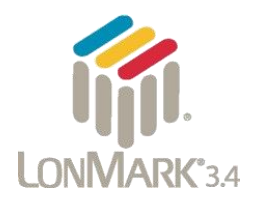

LonMark International is the recognized authority for certification, education, and promotion of interoperability standards for the benefit of manufacturers, integrators and end users. LonMark International has developed extensive product certification standards and tests to provide the integrator and user with confidence that products from multiple manufacturers utilizing LonMark devices work together. FieldServer Technologies has more LonMark Certified gateways than any other gateway manufacturer, including the ProtoCessor, ProtoCarrier and ProtoNode for OEM applications and the full featured, configurable gateways.

# **TABLE OF CONTENTS**

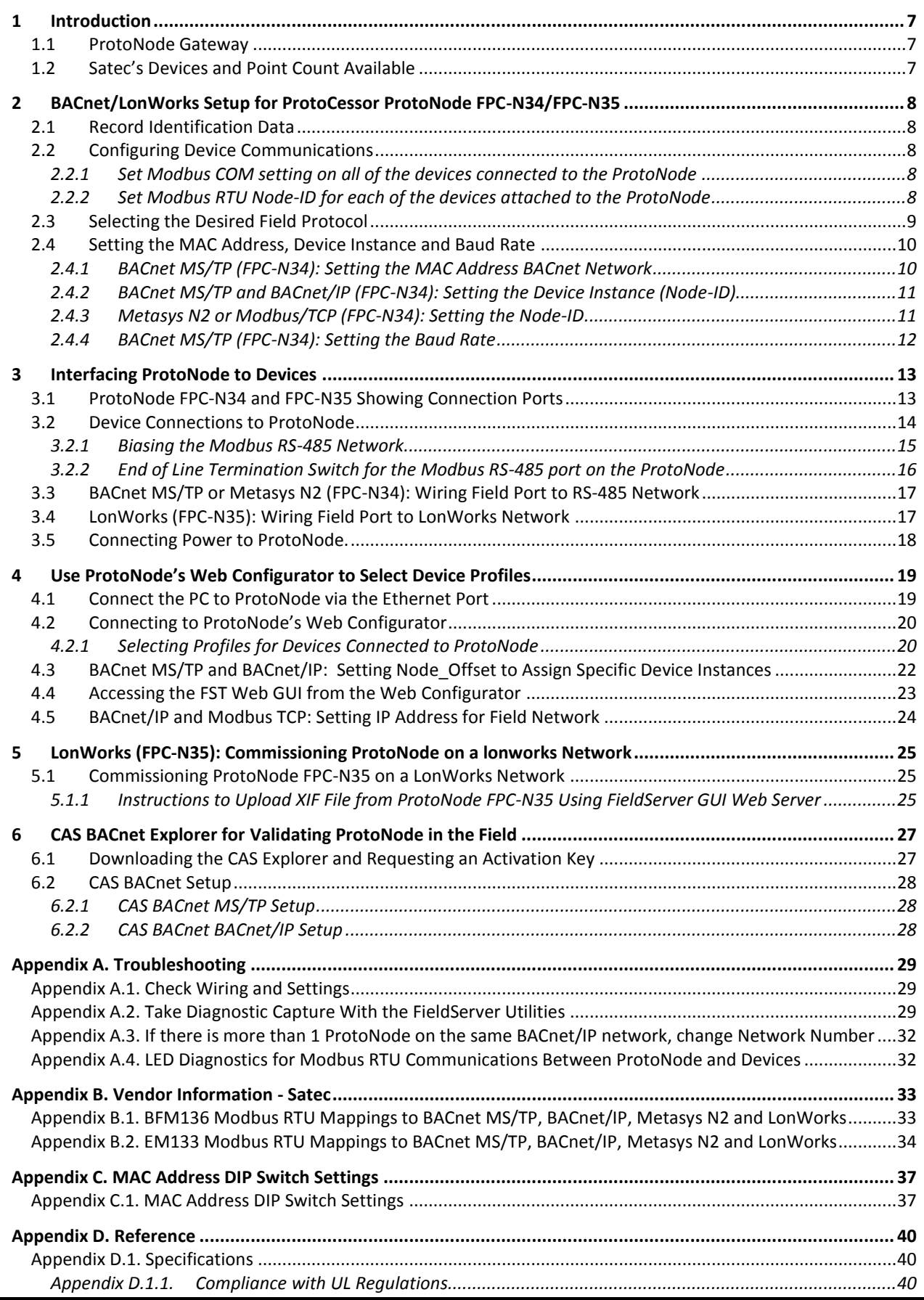

# LIST OF FIGURES

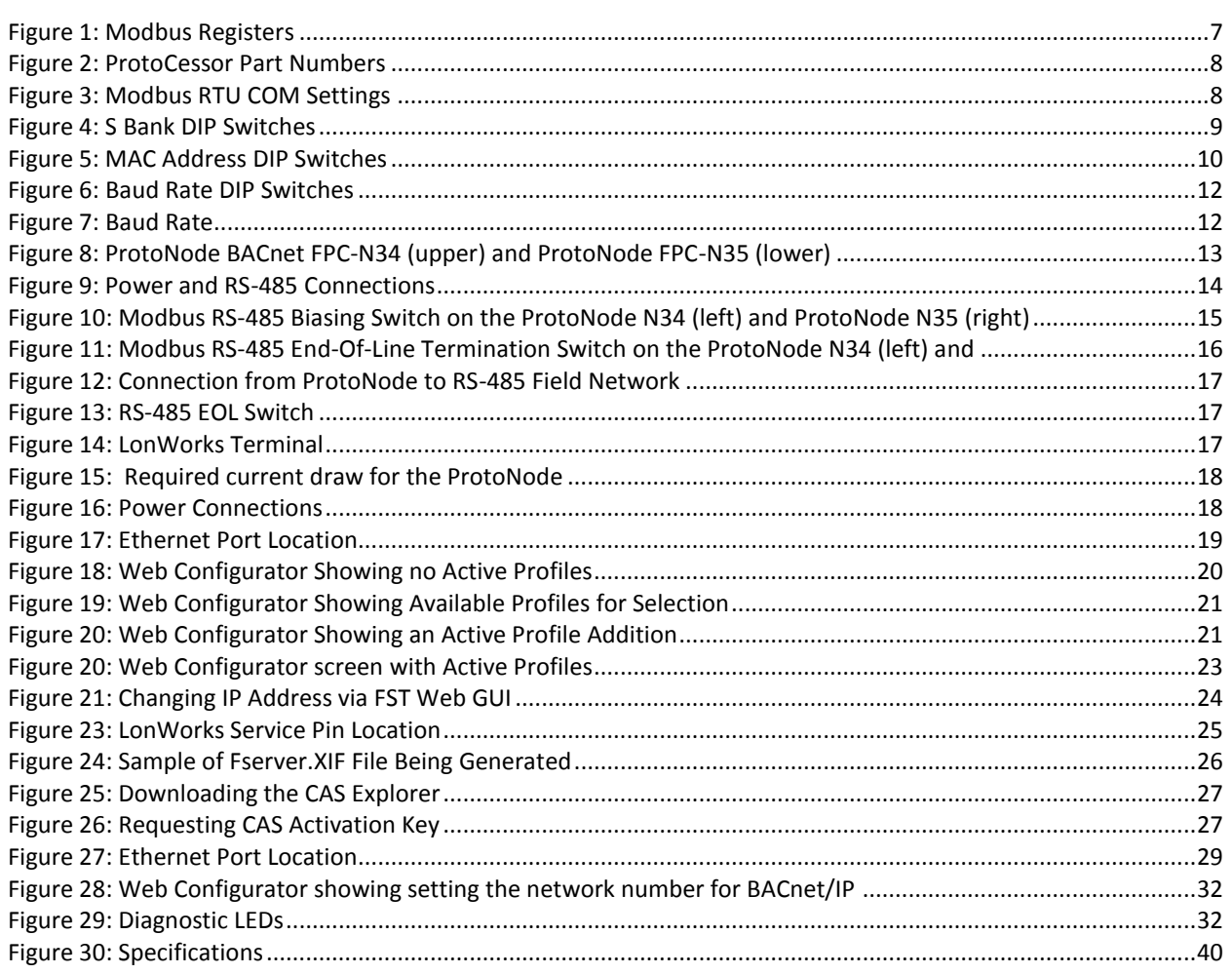

# <span id="page-6-0"></span>**1 INTRODUCTION**

## <span id="page-6-1"></span>1.1 ProtoNode Gateway

ProtoNode is an external, high performance **Building Automation multi-protocol gateway** that is preconfigured to automatically communicate between Satec's products (hereafter called "device") connected to the ProtoNode and automatically configures them for BACnet®<sup>1</sup>MS/TP, BACnet/IP, Metasys®<sup>2</sup> N2 by JCI, Modbus TCP or LonWorks®<sup>3</sup>.

It is not necessary to download any configuration files to support the required applications.

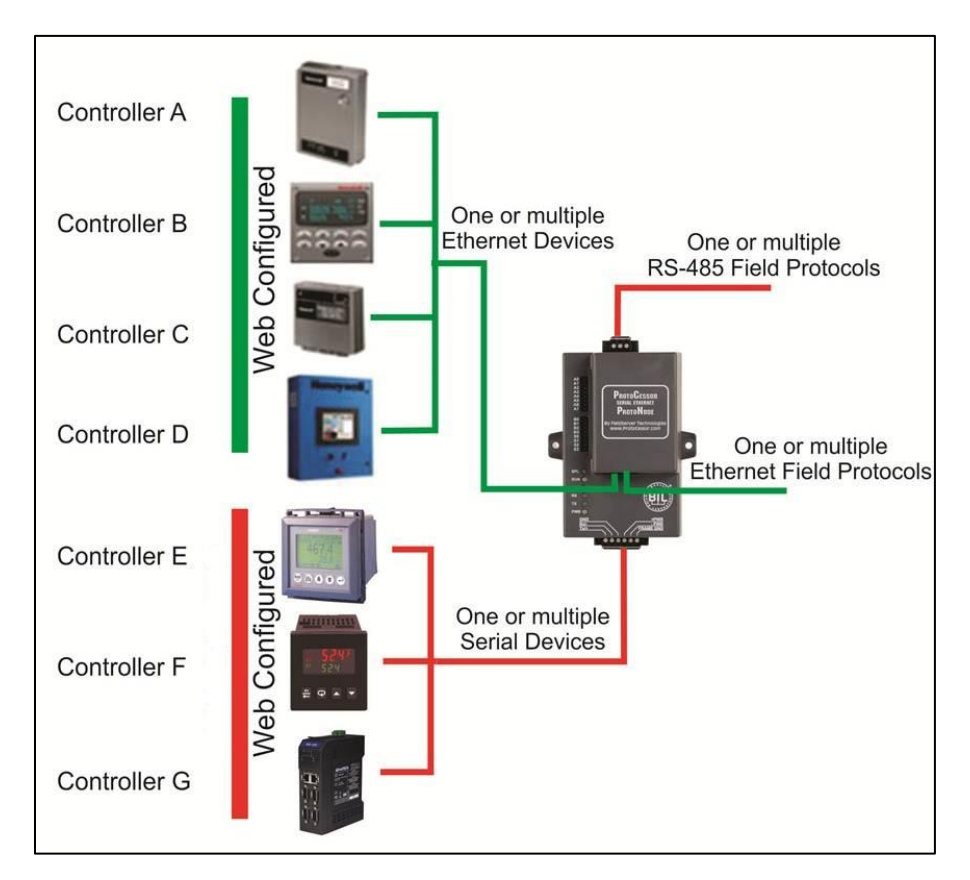

## <span id="page-6-2"></span>1.2 Satec's Devices and Point Count Available

- **The total number of devices attached to ProtoNode FPC-N34 cannot exceed 1500 Modbus registers for BACnet MS/TP, BACnet/IP, Modbus/TCP or Metasys N2.**
- **The total number of devices attached to ProtoNode FPC-N35 cannot exceed 1000 Modbus registers for LonWorks.**

<span id="page-6-3"></span>

| <b>Devices</b>                    | <b>Point Count</b> |
|-----------------------------------|--------------------|
| <b>BFM136</b>                     | 61                 |
| EM133                             | 89                 |
| <b>Figure 1: Modbus Registers</b> |                    |

 $\overline{a}$  $1$  BACnet is a registered trademark of ASHRAE

<sup>&</sup>lt;sup>2</sup> Metasys is a registered trademark of Johnson Controls Inc.

 $3$  LonWorks is a registered trademark of Echelon Corporation

## <span id="page-7-2"></span>**2 BACNET/LONWORKS SETUP FOR PROTOCESSOR PROTONODE FPC-N34/FPC-N35**

#### <span id="page-7-0"></span>2.1 Record Identification Data

Each ProtoNode has a unique part number located on the underside of the unit. This number should be recorded, as it may be required for technical support. The numbers are as follows:

<span id="page-7-5"></span>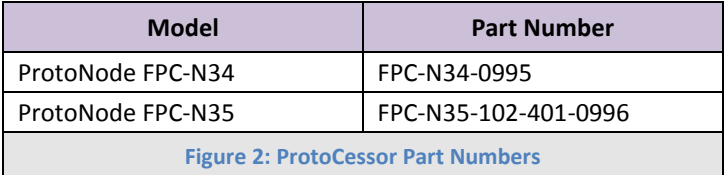

- FPC-N34 units have the following 3 ports: RS-485 + Ethernet + RS-485
- FPC-N35 units have the following 3 ports: LonWorks + Ethernet + RS-485

#### <span id="page-7-1"></span>2.2 Configuring Device Communications

<span id="page-7-3"></span>2.2.1 Set Modbus COM setting on all of the devices connected to the ProtoNode

- All of the Serial devices connected to ProtoNode **MUST have the same Baud Rate, Data Bits, Stop Bits, and Parity settings.**
- [Figure 3](#page-7-6) specifies the device serial port settings required to communicate with the ProtoNode.

<span id="page-7-6"></span>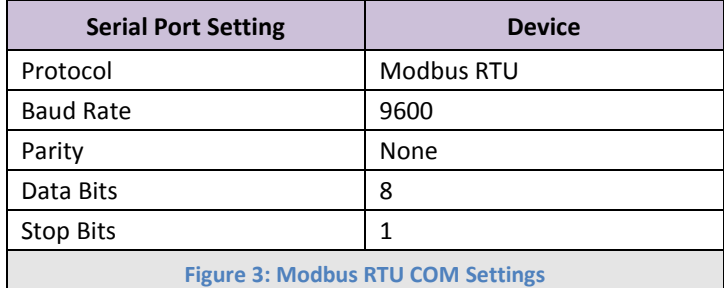

## <span id="page-7-4"></span>2.2.2 Set Modbus RTU Node-ID for each of the devices attached to the ProtoNode

- Set Modbus Node-ID for each of the devices attached to ProtoNode. The Modbus Node-ID's need to be uniquely assigned between 1 and 255.
	- o **The Modbus Node-ID that is assigned for each device needs to be documented.**
	- o The Modbus Node-ID's assigned are used for designating the Device Instance for BACnet/IP and BACnet MS/TP (See section [0\)](#page-9-2)
	- o The Metasys N2 and Modbus/TCP Node-ID will be set to same value as the Node-ID of the Modbus RTU device.

#### <span id="page-8-0"></span>2.3 Selecting the Desired Field Protocol

- ProtoNode FPC-N34 units use the "S" bank of DIP switches (S0 S3) to select the Field Protocol.
	- o See the table in figure 4 for the switch settings to select BACnet MS/TP, BACnet/IP, Modbus/TCP, or Metasys N2.
	- $\circ$  The OFF position is when the DIP switches are set closest to the outside of the box.
- ProtoNode FPC-N35 units do not use the "S" bank DIP switches (S0 S3) to select a Field Protocol.
	- o On ProtoNode FPC-N35 units, these switches are disabled; the Field Protocol is always LonWorks.

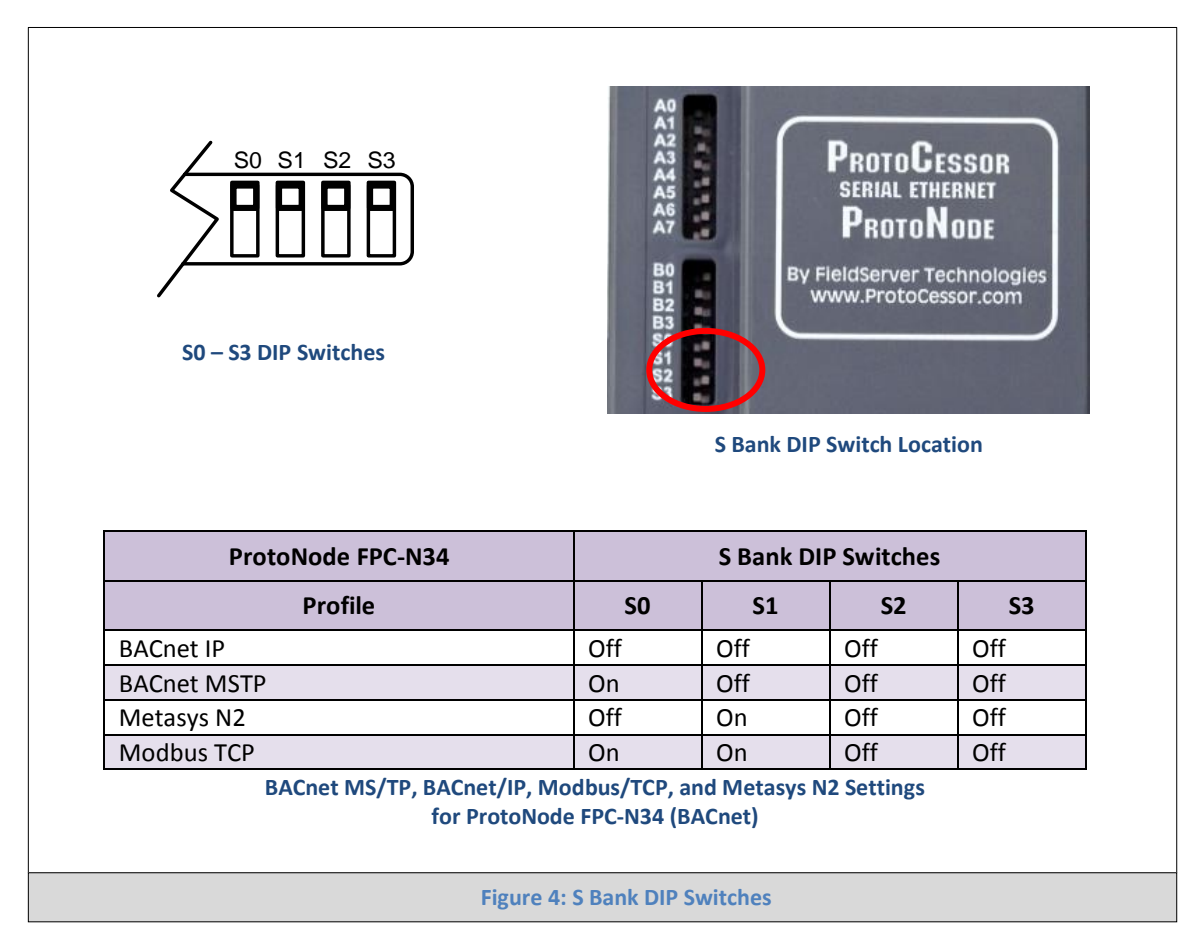

#### <span id="page-9-1"></span>2.4 Setting the MAC Address, Device Instance and Baud Rate

<span id="page-9-0"></span>2.4.1 BACnet MS/TP (FPC-N34): Setting the MAC Address BACnet Network

- Only 1 MAC address is set for ProtoNode regardless of how many devices are connected to ProtoNode.
- Set the BACnet MS/TP MAC address of the ProtoNode to a value between 1 to 127 (Master MAC address); this is so that the BMS Front End can find ProtoNode via BACnet auto discovery.
- **Note: Never set a BACnet MS/TP MAC Address of the ProtoNode to a value from 128 to 255**. Addresses from 128 to 255 are Slave Addresses and can not be discovered by BMS Front Ends that support Auto-Discovery of BACnet MS/TP devices.
- Set "A" bank DIP switches A0 A7 to assign a MAC Address to the ProtoNode for BACnet MS/TP.
- Please refer to **[Appendix C](#page-36-0)** for the complete range of MAC Addresses and DIP switch settings.
- **When using Metasys N2 and Modbus/TCP, the A Bank of DIP switches are disabled and not used. They should be set to OFF**.

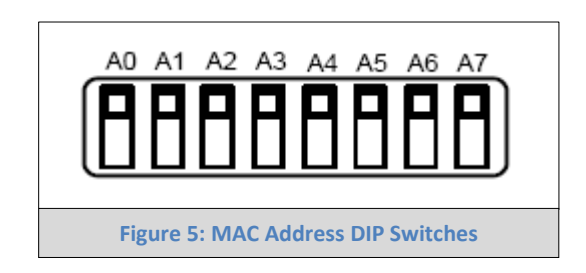

<span id="page-9-2"></span>**NOTE:** When setting DIP Switches, please ensure that power to the board is OFF.

- <span id="page-10-0"></span>2.4.2 BACnet MS/TP and BACnet/IP (FPC-N34): Setting the Device Instance (Node-ID)
	- The BACnet Device Instances will be calculated by adding the Node Offset (default value is 50,000) to the device's Modbus Node ID (that was assigned in Section 2.2).
	- The BACnet Device Instance can range from 1 to 4,194,303.
	- **To assign specific Device Instance values, change the Node\_Offset value. (Section 2.4.2.1)**

#### For example:

- $\circ$  Node\_Offset value (default) = 50,000
- o Device 1 has a Modbus Node-ID of 1
- o Device 2 has a Modbus Node-ID of 22
- o Device 3 has a Modbus Node-ID of 33
- o **Given that: Device Instance = Node\_Offset + Node\_ID**
- o Device Instance, Device 1 = 50,000 + 1 = 50,001
- o Device Instance, Device 2 = 50,000 + 22 = 50,022
- o Device Instance, Device 3 = 50,000 + 33 = 50,033

#### 2.4.2.1 BACnet MS/TP or BACnet/IP: Assigning Specific Device Instances

- With the default Node\_Offset value of 50,000 the Device Instances values generated will be within the range of 50,000 to 50,127.
- The values allowed for a BACnet Device Instance can range from 1 to 4,194,303.
- To assign a specific Device Instance (or range), change the Node\_Offset value.
- **Methods for changing the Node\_Offset value are provided in Section [4.3](#page-21-0)**
	- o This step cannot be performed until after the unit is connected and powered.

<span id="page-10-1"></span>2.4.3 Metasys N2 or Modbus/TCP (FPC-N34): Setting the Node-ID

- The Modbus RTU Node-ID's assigned to the devices attached to the ProtoNode in Section 2.2 will be the Metasy N2 and Modbus TCP Node\_ID's for the field protocols.
- Metasys N2 and Modbus/TCP Node-ID Addressing: Metasys N2 and Modbus/TCP Node-ID's range from 1-255.

#### <span id="page-11-0"></span>2.4.4 BACnet MS/TP (FPC-N34): Setting the Baud Rate

- "B" bank DIP switches B0 B3 can be used to set the Field baud rate of the ProtoNode to match the baud rate required by the Building Management System for BACnet MS/TP.
- The baud rate on ProtoNode for Metasys N2 is set for 9600. "B" bank DIP switches B0 B3 are disabled for Metasys N2 on ProtoNode FPC-N34.
- "B" bank DIP switches B0 B3 are disabled on ProtoNode FPC-N35 (FPC-N35 LonWorks).

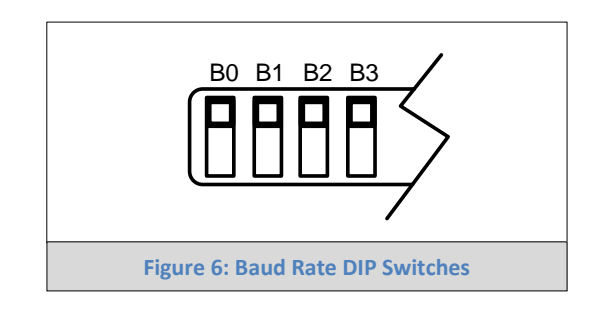

2.4.4.1 Baud Rate DIP Switch Selection

<span id="page-11-1"></span>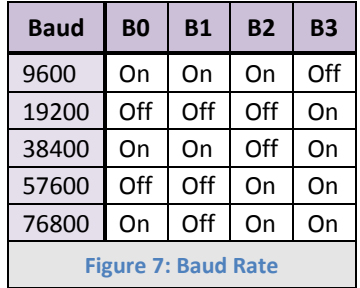

# <span id="page-12-1"></span>**3 INTERFACING PROTONODE TO DEVICES**

#### <span id="page-12-0"></span>3.1 ProtoNode FPC-N34 and FPC-N35 Showing Connection Ports

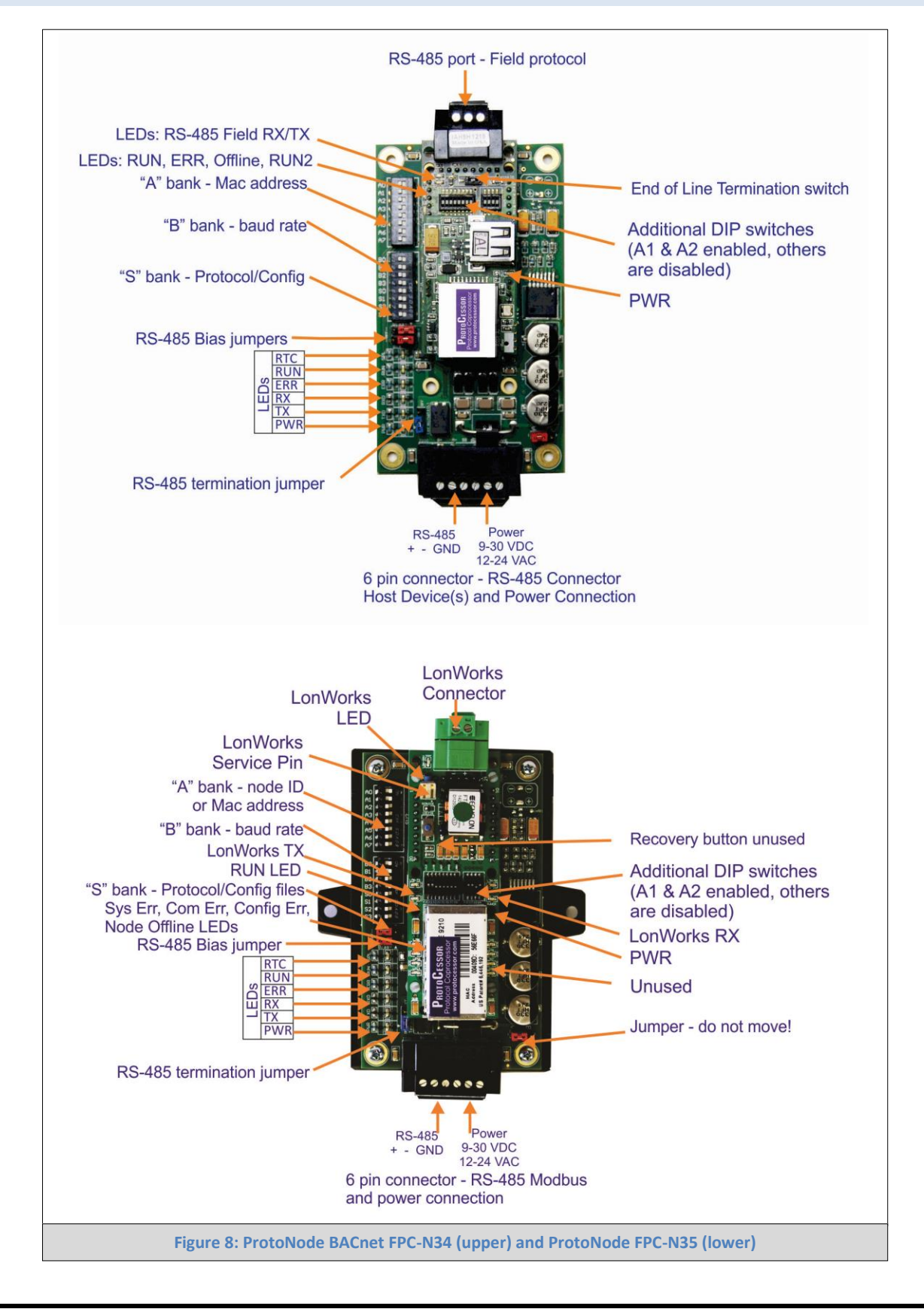

#### <span id="page-13-0"></span>3.2 Device Connections to ProtoNode

#### **ProtoNode 6 Pin Phoenix connector for RS-485 Devices**

- The 6 pin Phoenix connector is the same for ProtoNode FPC-N34 (BACnet) and FPC-N35 (LonWorks).
- Pins 1 through 3 are for Modbus RS-485 devices.
	- o The RS-485 GND (Pin 3) is not typically connected.
- Pins 4 through 6 are for power. **Do not connect power** (wait until Section [3.5\)](#page-17-0).

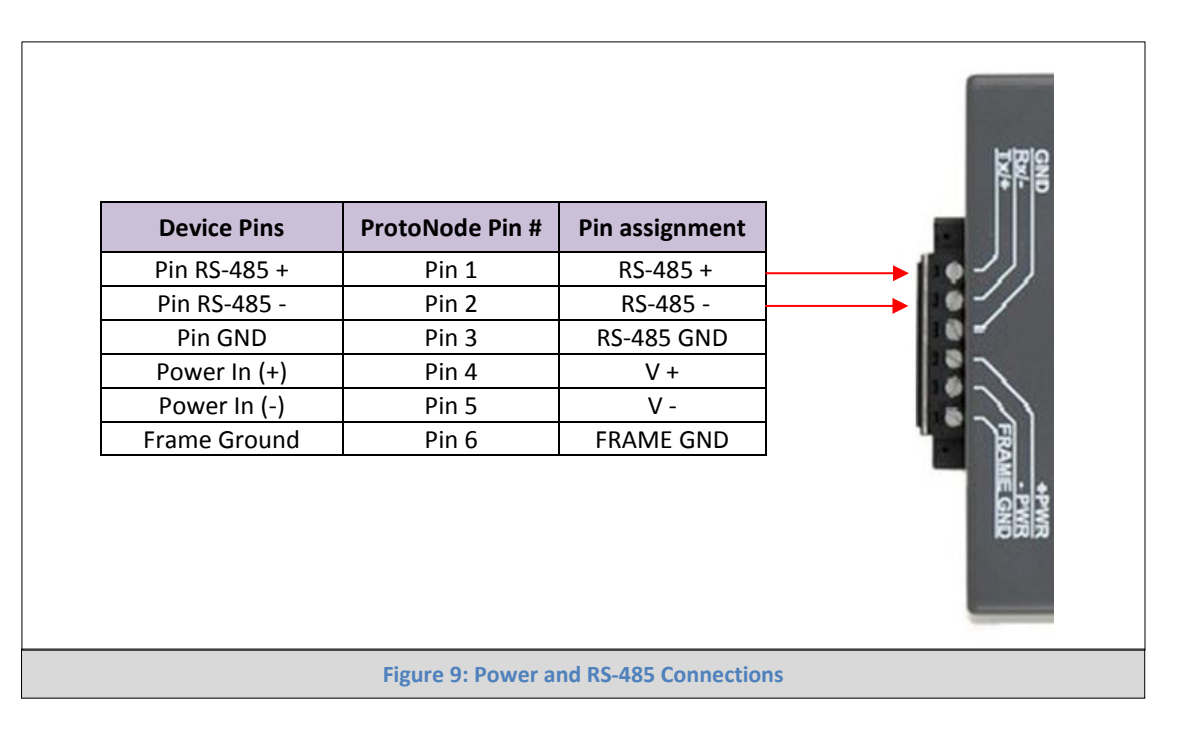

- <span id="page-14-0"></span>3.2.1 Biasing the Modbus RS-485 Network
	- An RS-485 network with more than one device needs to have biasing to ensure proper communication. The biasing needs to be done on one device.
	- The ProtoNode has 530 Ohm resistors that can be used to set the biasing. The ProtoNode's default positions from the factory for the Biasing jumpers are OFF.
	- The OFF position is when the 2 RED biasing jumpers straddle the 4 pins closest to the outside of the board of the ProtoNode. See [Figure 10.](#page-14-1)
	- **Only turn biasing ON:**
		- o **IF the BMS cannot see more than one device connected to the ProtoNode**
		- o **AND you have checked all the settings (Modbus COM settings, wiring, and DIP switches).**

<span id="page-14-1"></span>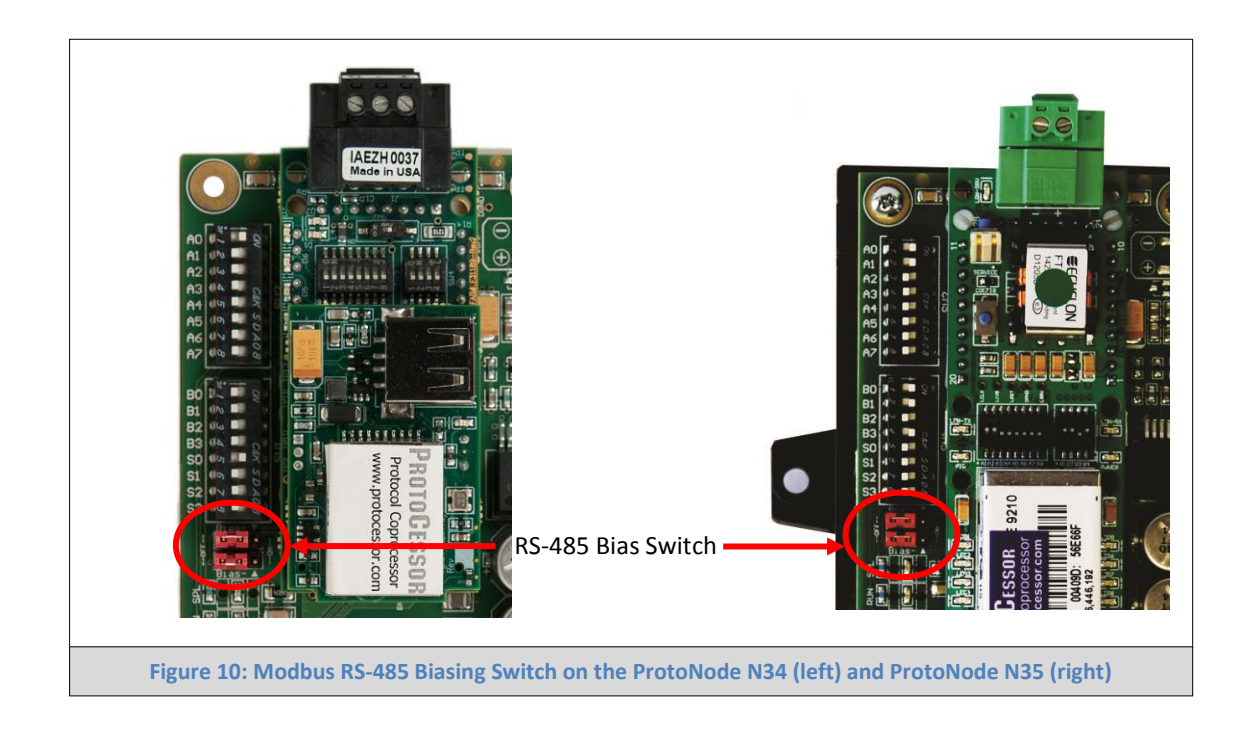

- <span id="page-15-0"></span>3.2.2 End of Line Termination Switch for the Modbus RS -485 port on the ProtoNode
	- On long RS-485 cabling runs, the RS-485 trunk must be properly terminated at each end.
	- On short cabling runs the EOL switch does not to need to be turned ON. The default setting for this Blue EOL switch is OFF.
	- **If the ProtoNode is placed at one of the ends of the trunk, you turn the Blue RS-485 End-of- Line Terminating switch to ON position.**
	- **Always leave the single Red Jumper in the A position (default factory setting).**

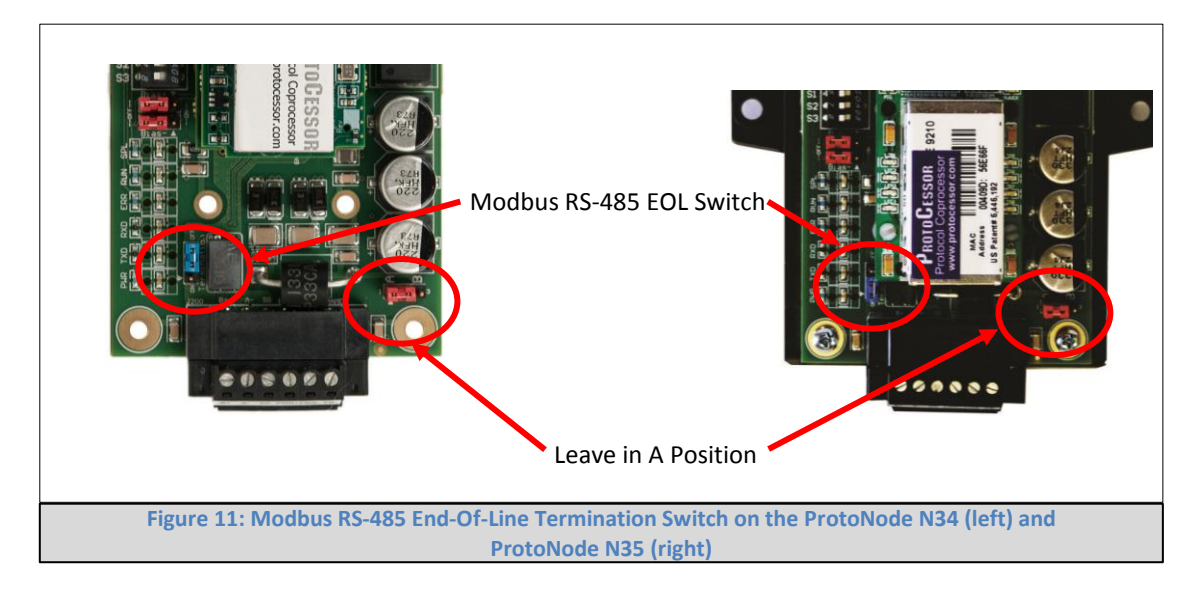

#### <span id="page-16-0"></span>3.3 BACnet MS/TP or Metasys N2 (FPC-N34): Wiring Field Port to RS-485 Network

- Connect the BACnet MS/TP or Metasys N2 RS-485 network wires to the 3-pin RS-485 connector on ProtoNode FPC-N34 as shown below in Figure 12.
	- o The RS-485 GND (Pin 3) is not typically connected.
- See Section [4.3](#page-21-0) for information on connecting to BACnet/IP network.
- If the ProtoNode is the last device on the BACnet MS/TP or Metasys N2 trunk, then the End-Of-Line Termination Switch needs to be enabled (See Figure 13). It is disabled by default.

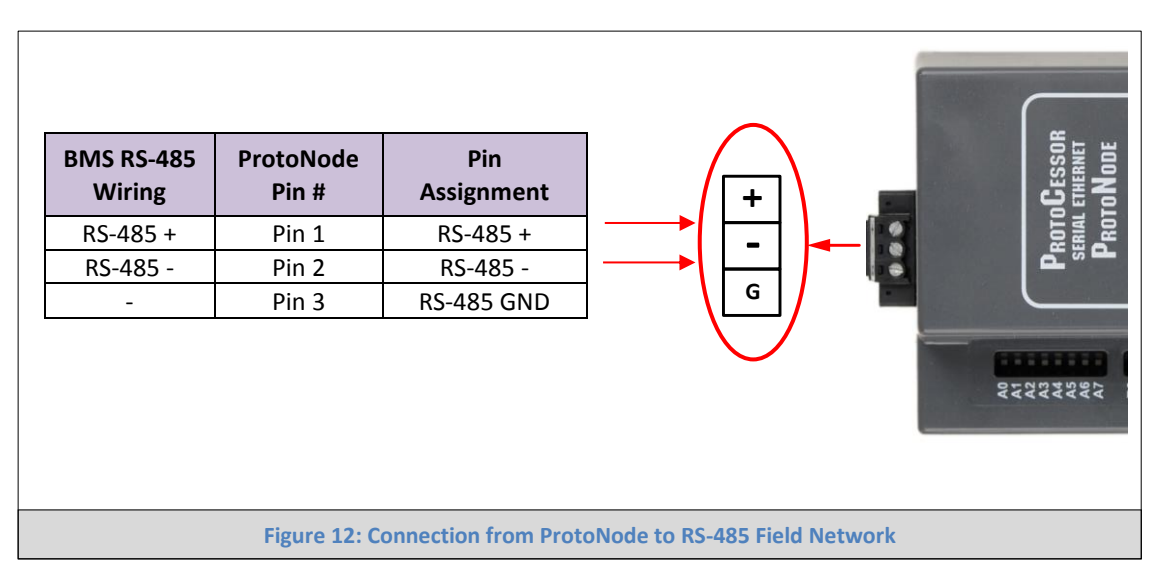

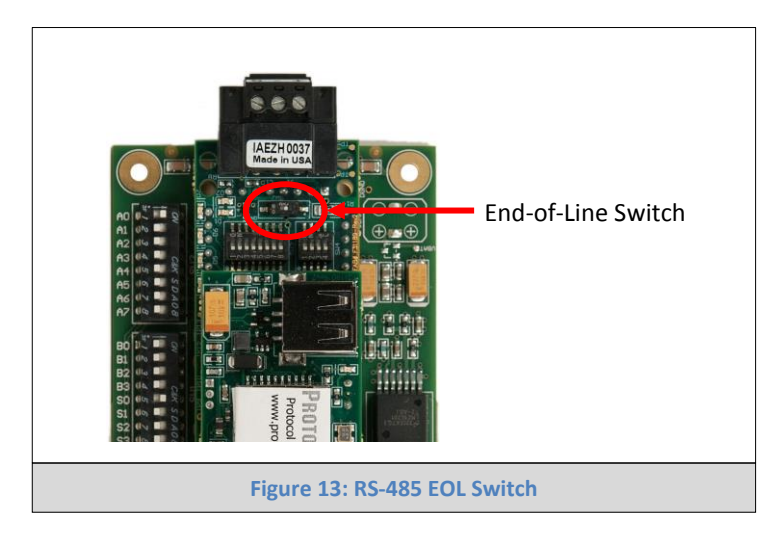

#### <span id="page-16-1"></span>3.4 LonWorks (FPC-N35): Wiring Field Port to LonWorks Network

 Connect ProtoNode to the field network with the LonWorks terminal using a twisted pair nonshielded cable. LonWorks has no polarity.

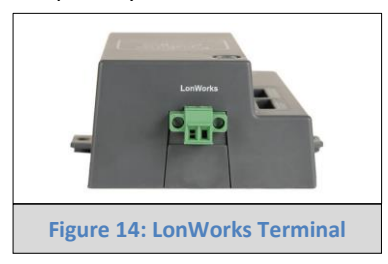

#### <span id="page-17-0"></span>3.5 Connecting Power to ProtoNode.

Apply power to ProtoNode. Ensure that the power supply used complies with the specifications provided in [Appendix D.1.](#page-39-1) Ensure that the cable is grounded using the "Frame-GND" terminal. ProtoNode accepts either 9-30VDC or 12-24 VAC.

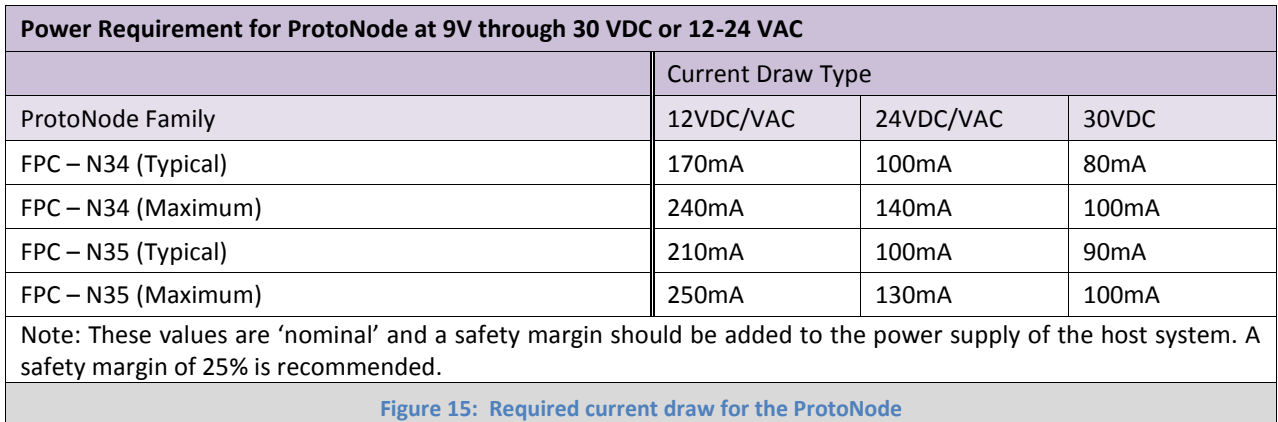

<span id="page-17-1"></span>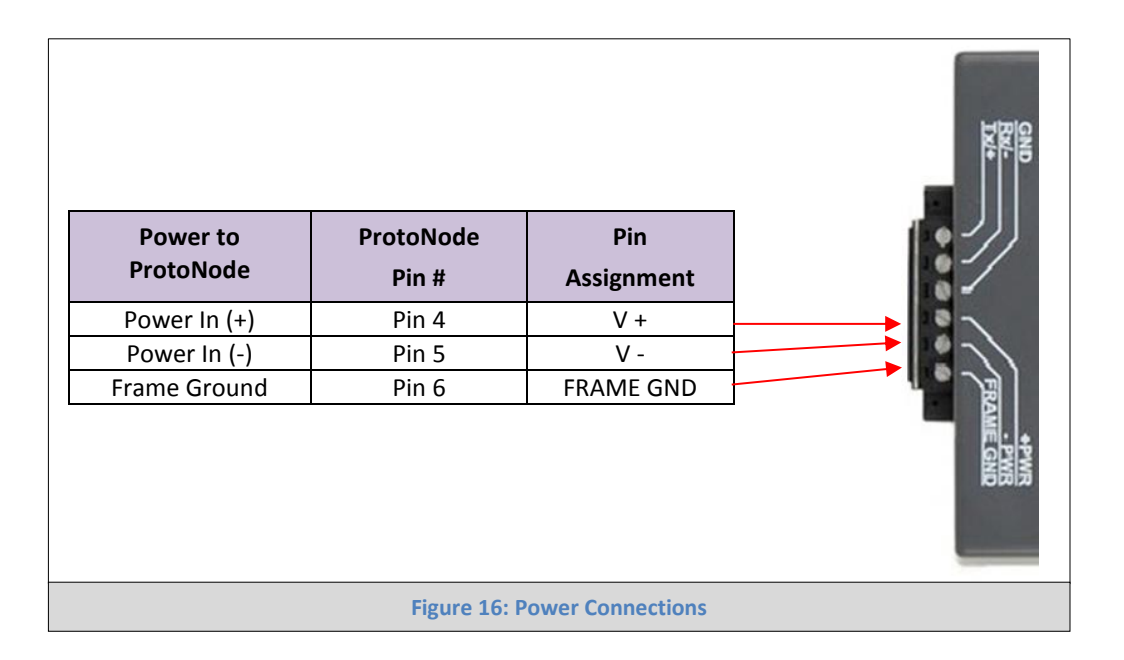

# <span id="page-18-0"></span>**4 USE PROTONODE'S WEB CONFIGURATOR TO SELECT DEVICE PROFILES**

## <span id="page-18-1"></span>4.1 Connect the PC to ProtoNode via the Ethernet Port

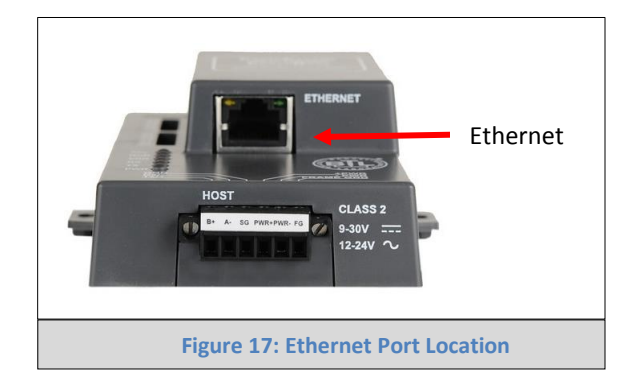

- Connect a standard CAT5 Ethernet cable (Straight through or Cross-Over) between the PC and ProtoNode
- The Default IP Address of ProtoNode is **192.168.1.24**, Subnet Mask is **255.255.255.0**. If the PC and ProtoNode are on different IP Networks, assign a static IP Address to the PC on the 192.168.1.xxx network

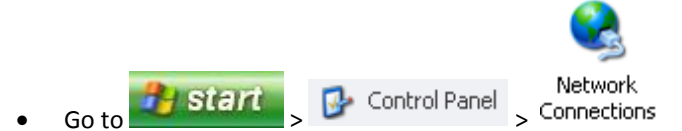

Right-click on Local Area Connection > Properties

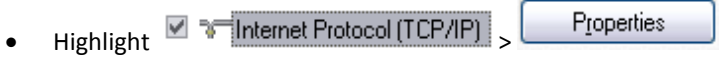

• Select: Use the following IP address

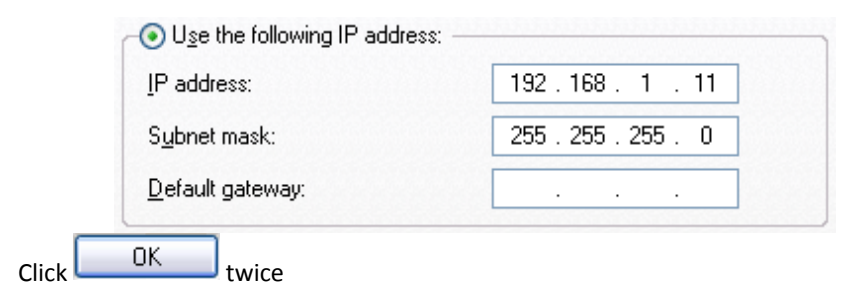

#### <span id="page-19-0"></span>4.2 Connecting to ProtoNode's Web Configurator

- After setting your PC to be on the same subnet as the ProtoNode (Section [4.1\)](#page-18-1), open a web browser on your PC and enter the IP address of the ProtoNode; the default address is 192.168.1.24.
- If the IP address of the ProtoNode has been changed by previous configuration, you will need to get the assigned IP address from the network administrator.

#### <span id="page-19-1"></span>4.2.1 Selecting Profiles for Devices Connected to ProtoNode

- When you open the Web Configurator, you will see the Active Profiles section on the lower left side of the screen.
- The Active Profiles section lists the currently active device profiles, including previous Web Configurator additions and any devices identified by Auto-Discovery configuration methods. This list will be empty for new installations, or after clearing all configurations; see Figure 21.
- To add an active profile to support a device, click the ADD button under Active Profiles. This will present a drop-down box underneath the Current Profile column that lists all the available profiles. See **[Figure 19](#page-20-0)**.
	- o For FPC-N34 units, profiles for supported devices will be offered in the drop-down box only for the Field protocol option selected with the S bank of DIP switches in Section [2.3.](#page-8-0)
	- o For FPC-N35 units, profiles for supported devices will be offered in the drop-down box for the Field protocol LonWorks.
	- For every device that is added, you need to specify the Node-ID assigned to the particular device. This specification must match the device's network settings.

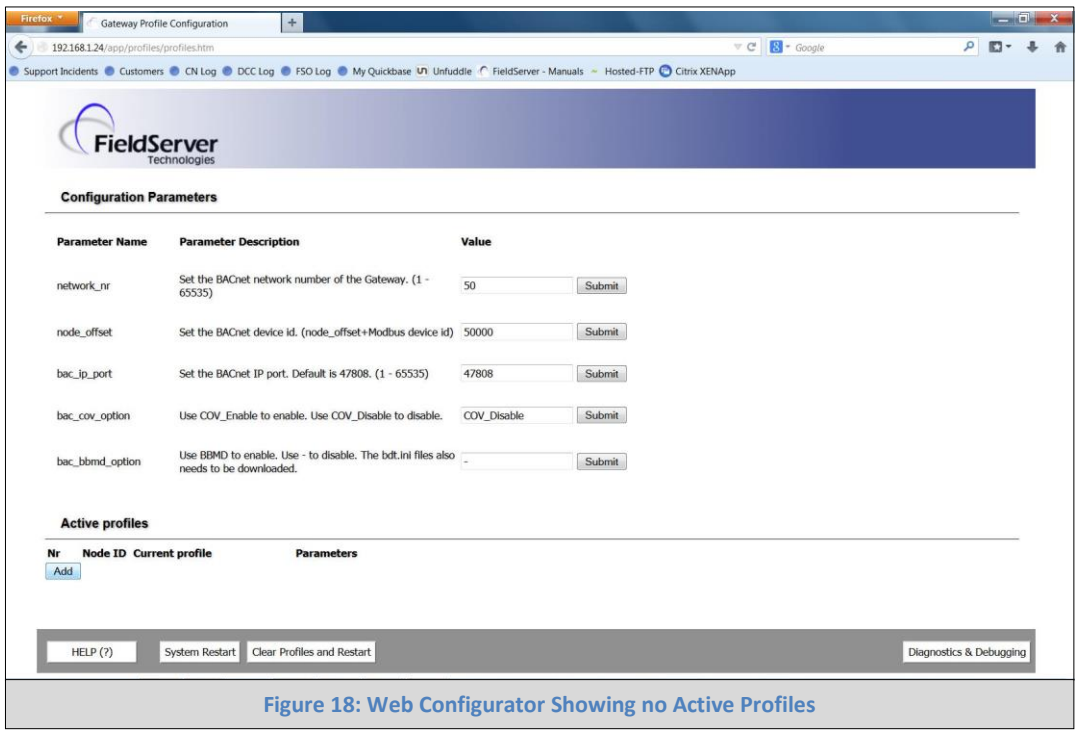

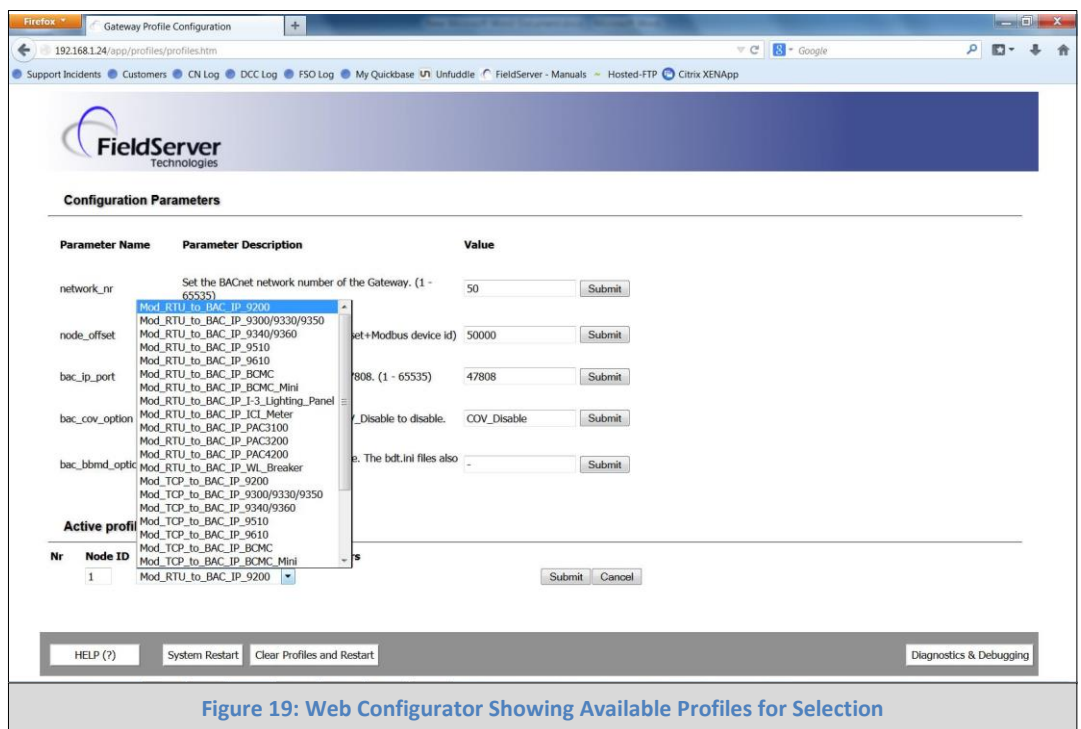

- <span id="page-20-0"></span> Once the Profile for the device has been selected from the drop-down list, enter the value of the device's Modbus Node-ID which was assigned in Sectio[n 2.2.2](#page-7-4)
- Then press the ADD button to add the Profile to the list of devices to be configured.
- Repeat this process until all the devices have been added.
- Completed additions will be listed under Active Profiles as show in **[Figure 20](#page-20-1)**.

<span id="page-20-1"></span>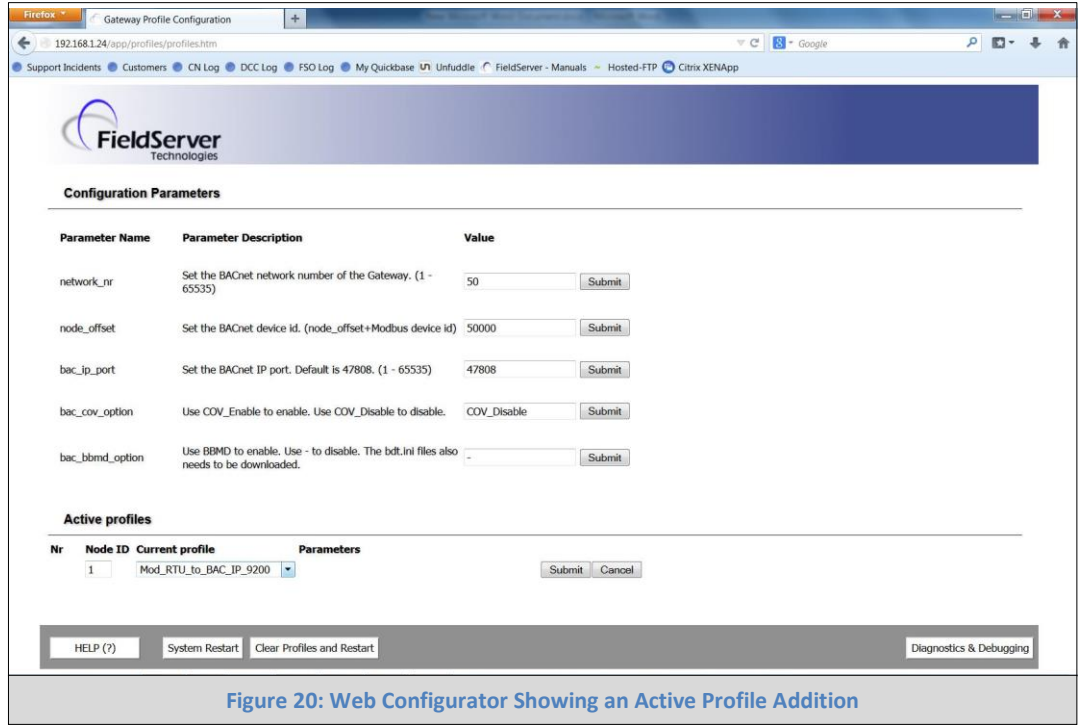

## <span id="page-21-0"></span>4.3 BACnet MS/TP and BACnet/IP: Setting Node\_Offset to Assign Specific Device Instances

- After setting your PC to be on the same subnet as the ProtoNode (Section [4.1\)](#page-18-1), open a web browser on your PC and enter the IP address of the ProtoNode; the default address is 192.168.1.24.
- If the IP address of the ProtoNode has been changed by previous configuration, you will need to get the assigned IP address from the network administrator.
- The Web Configurator will be displayed as your landing page. (**[Figure 21](#page-21-1)**)
- Node\_Offset field will be presented displaying the current value (default = 50,000).
- Change the value of Node\_Offset to establish the desired Device Instance values, and click SUBMIT.
	- o **Given that: Node\_Offset + Node\_ID = Device Instance**
	- o Then: **Node\_Offset (required) = Device Instance (desired) – Node\_ID**

For example:

- o Device 1 has a Modbus Node-ID of 1, Device 2 has a Modbus Node-ID of 2, Device 3 has a Modbus Node-ID of 3
- $\circ$  Desired Device Instance for 1<sup>st</sup> device = 1,001
- o **Node\_Offset (required) = 1,001 – (Node\_ID) = 1,001 – 1 = 1,000**
- o The Node\_Offset value will be applied to all devices.
- $\circ$  Device 2 Instance will then be 1,000 + Node ID = 1,000 + 2 = 1,002
- $\circ$  Device 3 Instance will then be 1,000 + Node\_ID = 1,000 + 3 = 1,003

<span id="page-21-1"></span>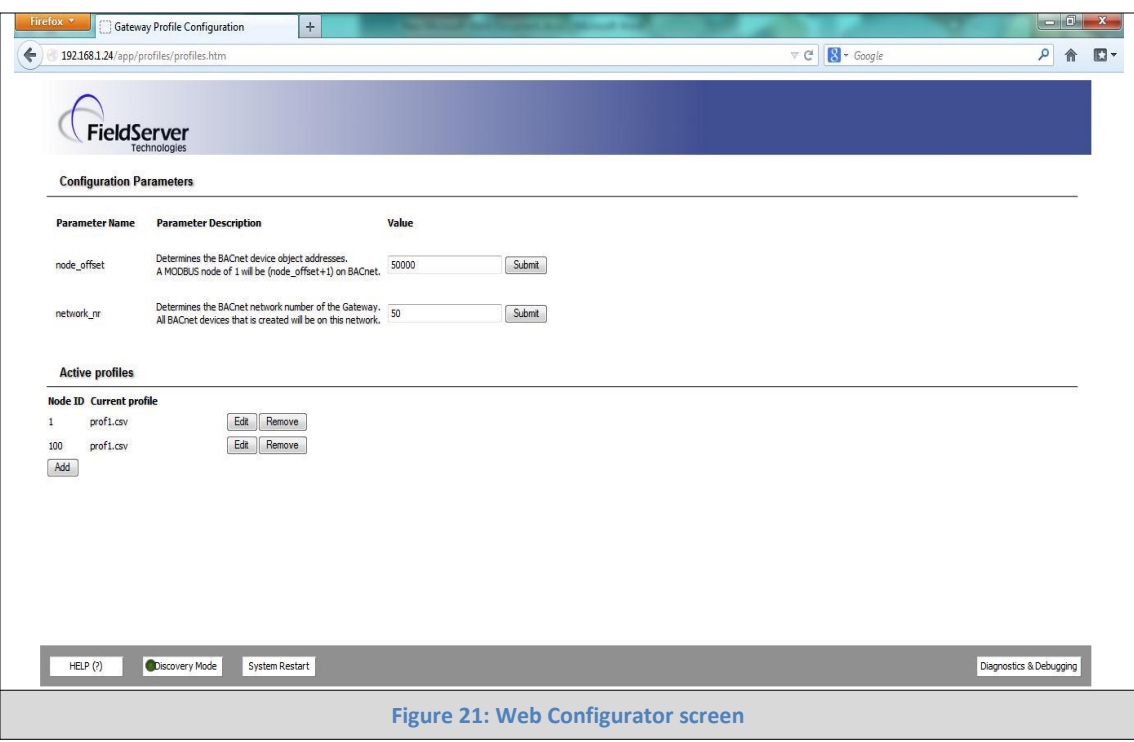

## <span id="page-22-0"></span>4.4 Accessing the FST Web GUI from the Web Configurator

- After setting your PC to be on the same subnet as the ProtoNode (Section [4.1\)](#page-18-1), open a web browser on your PC and enter the IP address of the ProtoNode; the default address is 192.168.1.24.
- If the IP address of the ProtoNode has been changed by previous configuration, you will need to get the assigned IP address from the network administrator.
- The Web Configurator will be displayed as your landing page. (**[Figure 22](#page-22-1)**)
- **To access the FST Web GUI, click on the "Diagnostics & Debugging" button** in the bottom right side of the page.

<span id="page-22-1"></span>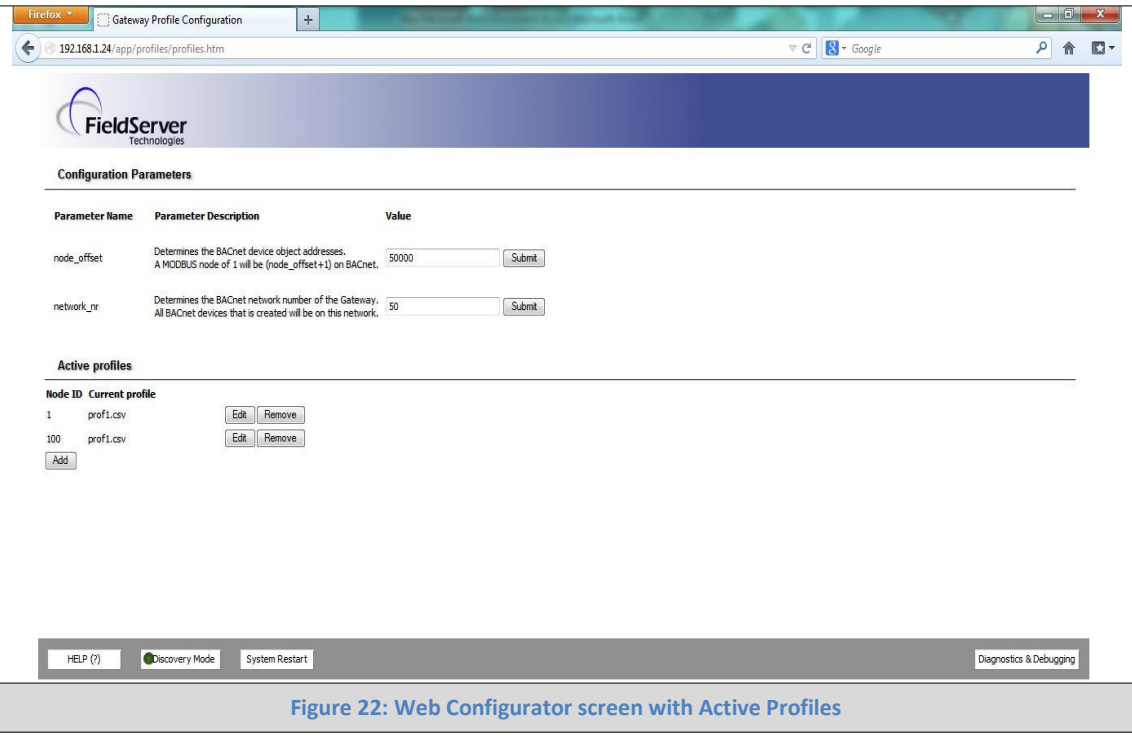

#### <span id="page-23-0"></span>4.5 BACnet/IP and Modbus TCP: Setting IP Address for Field Network

- From the Web Configurator landing page (**[Figure 22](#page-22-1)**), click on the "Diagnostics & Debugging" button in the bottom right side of the page to access the FST Web GUI.
- The FST Web GUI page will be presented.
- From the FST Web GUI's landing page, click on "Setup" to expand the navigation tree and then select "Network Settings" to access the IP Settings menu. (**[Figure 23](#page-23-1)**)

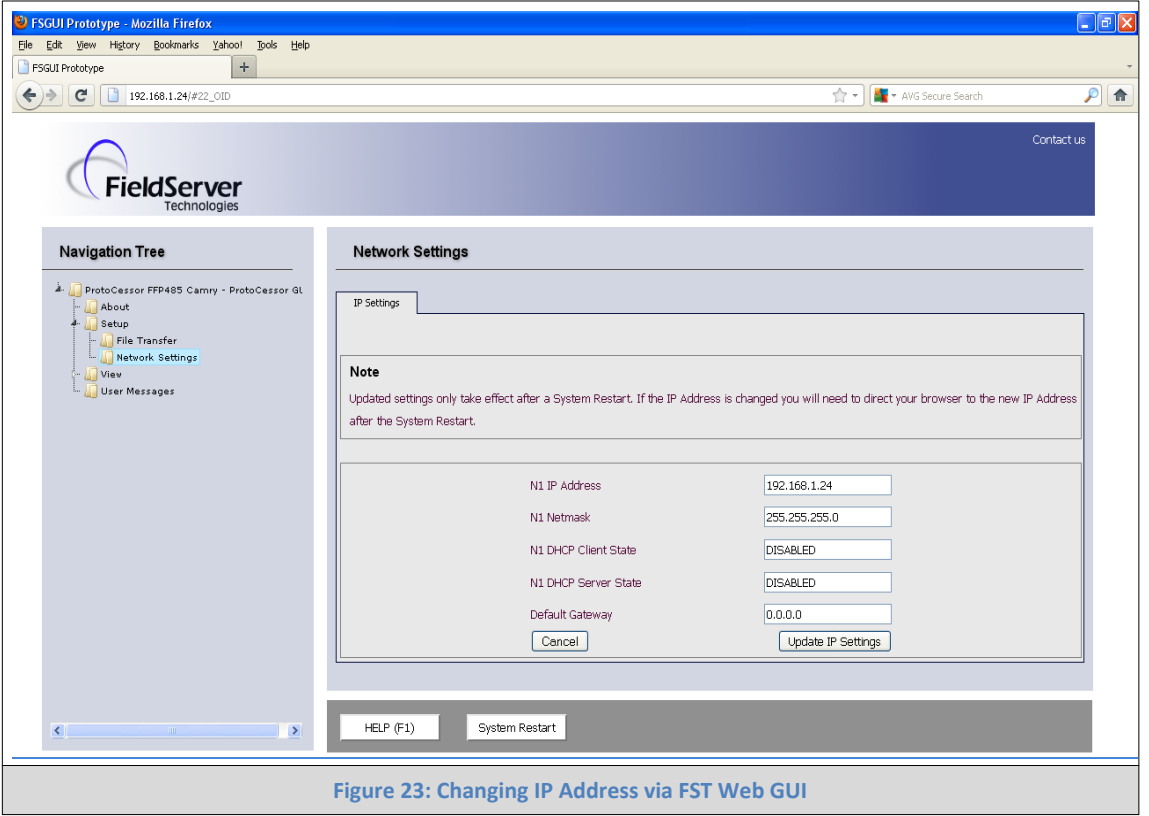

- <span id="page-23-1"></span> From the GUI's Utility page, click on setup and then Network Settings to enter the Edit IP Address Settings menu.
- Modify the IP address (N1 IP address field) of the ProtoNode Ethernet port.
- If necessary, change the Netmask (N1 Netmask field).
- Type in a new Subnet Mask
- If necessary, change the IP Gateway (Default Gateway field)
- Type in a new IP Gateway
- Note: If the ProtoNode is connected to a router, the IP Gateway of the ProtoNode should be set to the IP address of the router that it is connected to
- Reset ProtoNode
- Unplug Ethernet cable from PC and connect it to the network hub or router
- **Record the IP address assigned to the ProtoNode for future reference.**

#### <span id="page-24-0"></span>**5 LONWORKS (FPC-N35): COMMISSIONING PROTONODE ON A LONWORKS NETWORK**

**Commissioning may only be performed by the LonWorks administrator.**

#### <span id="page-24-1"></span>5.1 Commissioning ProtoNode FPC-N35 on a LonWorks Network

The User will be prompted by the LonWorks Administrator to hit the Service Pin on the ProtoNode FPC-N35 at the correct step of the Commissioning process which is different for each LonWorks Network Management Tool.

If an XIF file is required, see steps in Sectio[n 5.1.1](#page-24-2) to generate XIF

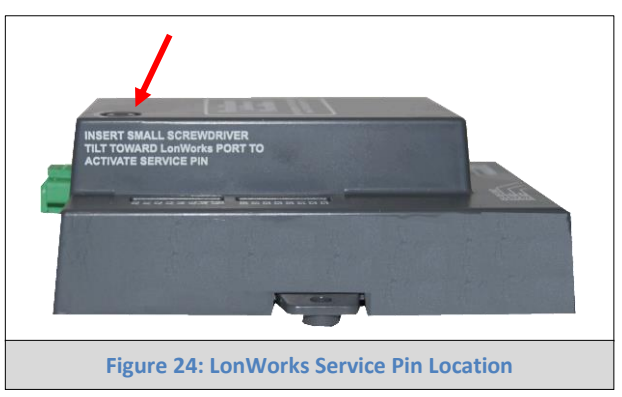

- <span id="page-24-2"></span>5.1.1 Instructions to Upload XIF File from ProtoNode FPC-N35 Using FieldServer GUI Web Server
	- Connect a standard cat5 Ethernet cable between the PC and ProtoNode
	- The Default IP Address of ProtoNode is **192.168.1.24**, Subnet Mask is **255.255.255.0**. If the PC and ProtoNode are on different IP Networks, assign a static IP Address to the PC on the 192.168.1.xxx network
	- For Windows XP:

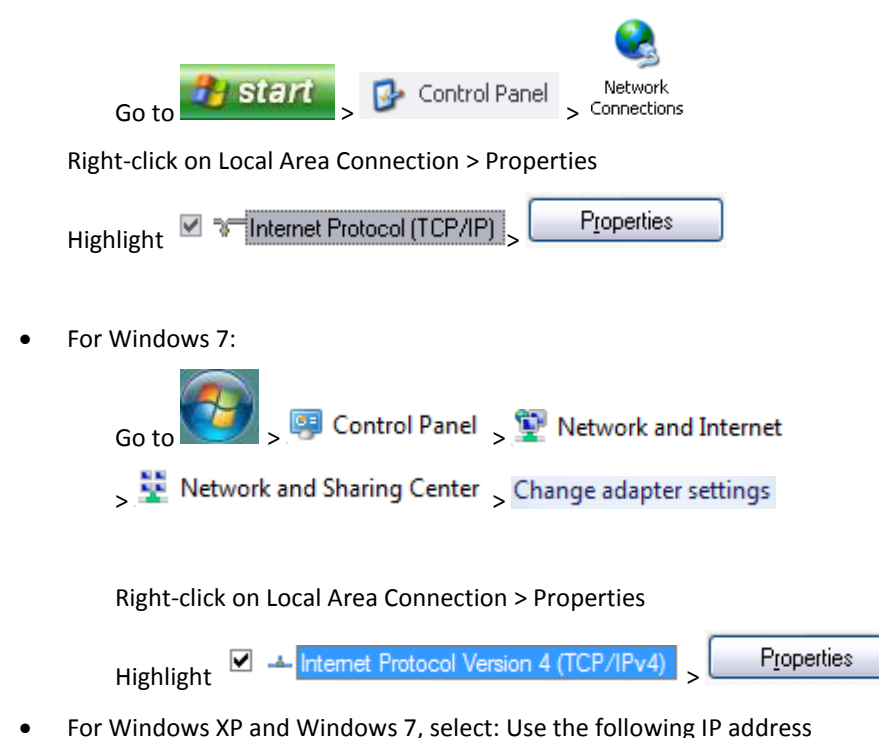

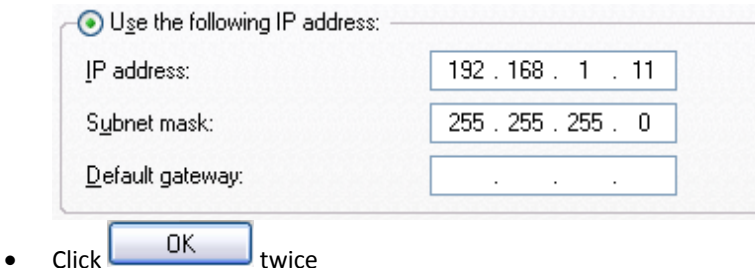

- Open a web browser and go to the following address: IP address of ProtoCessor/fserver.xif
- Example: 192.168.1.24/fserver.xif
- If the web browser prompts you to save file, save the file onto the PC. If the web browser displays the xif file as a web page, save the file on your PC as fserver.xif

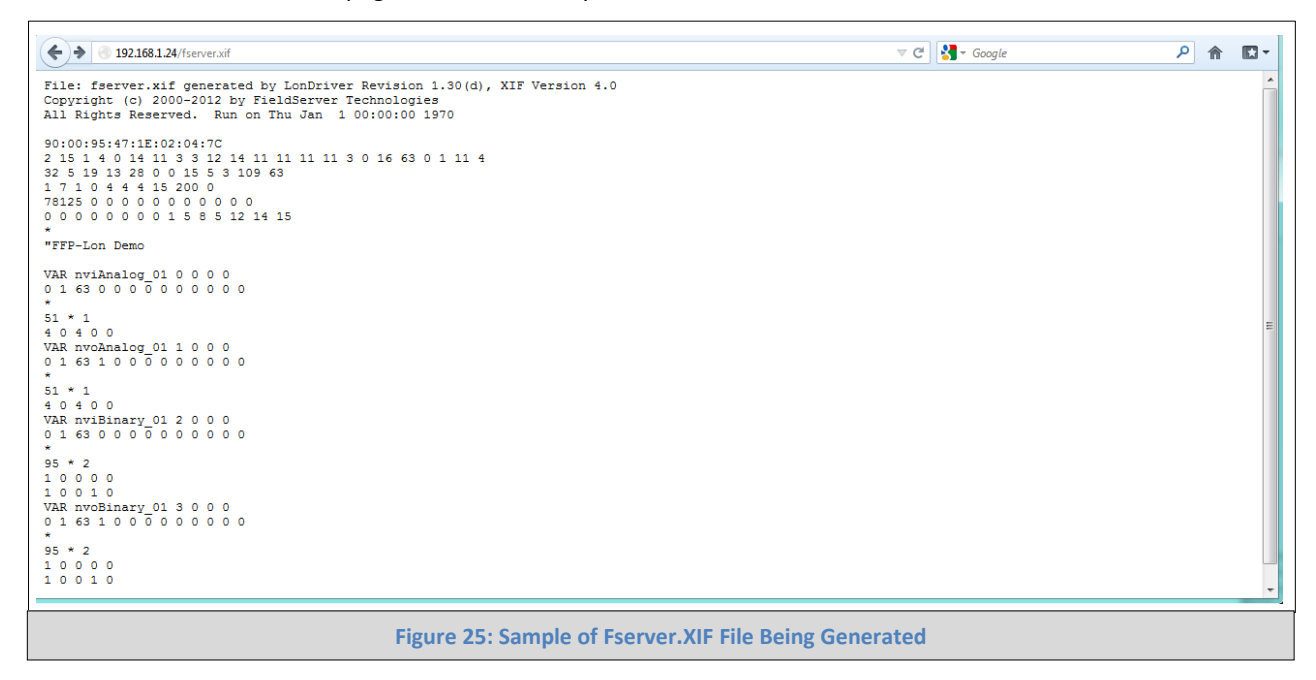

## <span id="page-26-0"></span>**6 CAS BACNET EXPLORER FOR VALIDATING PROTONODE IN THE FIELD**

ProtoCessor has arranged a complementary 2 week fully functional copy of CAS BACnet Explorer (through Chipkin Automation) that can be used to validate BACnet MS/TP and/or BACnet/IP communications of ProtoNode in the field without having to have the BMS Integrator on site. A Serial or USB to RS-485 converter is needed to test BACnet MS/TP.

#### <span id="page-26-1"></span>6.1 Downloading the CAS Explorer and Requesting an Activation Key

• To request the complementary BACnet CAS key, go to<http://app.chipkin.com/activation/twoweek/> and fill in all the information. **Enter Vendor Code "Satec2BACnet".** Once completed, the key will be sent to the email address that was submitted. From this email, the long key will need to be copied and pasted into the CAS key activation page.

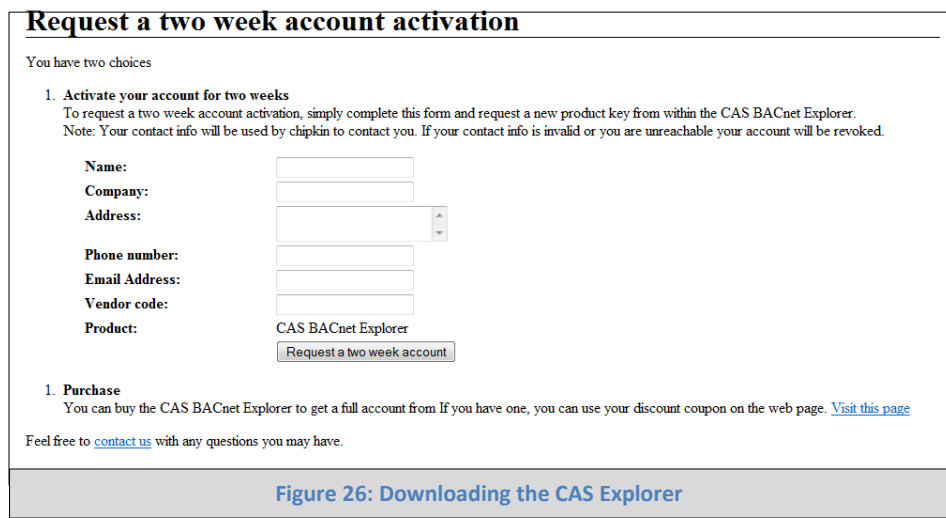

- Go to the following web site, download and install the CAS BACnet Explorer to your PC: <http://www.chipkin.com/technical-resources/cas-bacnet-explorer/>
- In the CAS Activation form, enter the email address and paste the CAS key that was sent. Once completed, select Activation.

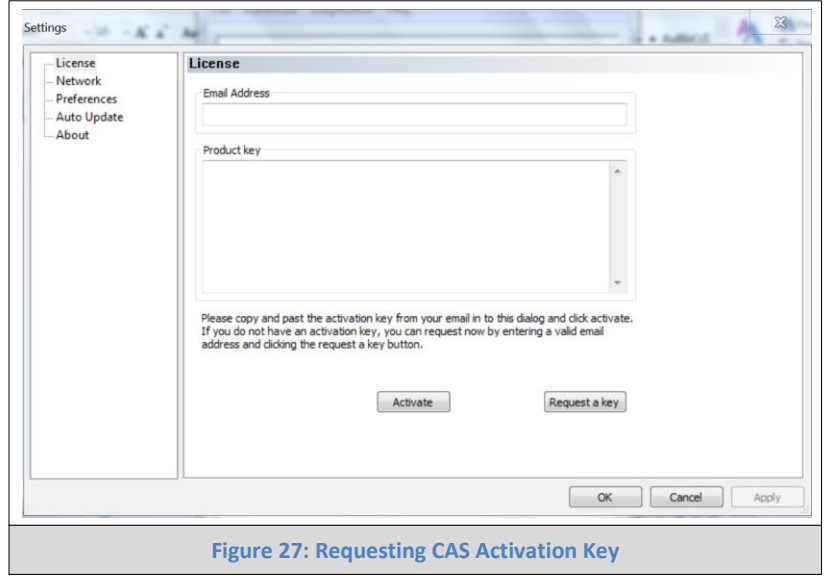

#### <span id="page-27-0"></span>6.2 CAS BACnet Setup

These are the instructions to set CAS Explorer up for the first time on BACnet MS/ST and BACnet/IP.

#### <span id="page-27-1"></span>6.2.1 CAS BACnet MS/TP Setup

- Using the Serial or USB to RS-485 converter, connect it to your PC and the 3 Pin BACnet MS/TP connector on ProtoNode FPC-N34.
- In CAS Explorer, do the following:
	- o Click on settings
	- o Check the BACnet MSTP box and uncheck the BACnet/IP and BACnet Ethernet boxes
	- o Set the BACnet MSTP MAC address to 0
	- o Set the BACnet MSTP Baud Rate to 38400
	- o Click Ok
	- o On the bottom right-hand corner, make sure that the BACnet MSTP box is green
	- o Click on discover
	- o Check all 4 boxes
	- o Click Send

#### <span id="page-27-2"></span>6.2.2 CAS BACnet BACnet/IP Setup

- See Section [5.1](#page-24-1) to set the IP address and subnet of the PC that will be running the CAS Explorer.
- Connect a straight through or cross Ethernet cable from the PC to ProtoNode.
- In CAS Explorer, do the following:
	- o Click on settings
	- o Check the BACnet/IP box and uncheck the BACnet MSTP and BACnet Ethernet boxes
	- o In the "Select a Network Device" box, select the network card of the PC by clicking on it
	- o Click Ok
	- o On the bottom right-hand corner, make sure that the BACnet/IP box is green
	- o Click on discover
	- o Check all 4 boxes
	- o Click Send

#### <span id="page-28-0"></span>**Appendix A. Troubleshooting**

#### <span id="page-28-1"></span>Appendix A.1. Check Wiring and Settings

- No COMS on Modbus RTU side. If Tx/Rx are not flashing rapidly then there is a COM issue on the Modbus side and you need to check the following things:
	- o Visual observations of LEDs on ProtoNode. [\(Appendix A.4\)](#page-31-1)
	- o Check baud rate, parity, data bits, stop bits
	- o Check Modbus device address
	- o Verify wiring
	- o Verify all the Modbus RTU devices that were discovered in FST Web Configurator. (Section [4.2\)](#page-19-0)
- Field COM problems:
	- o Visual observations of LEDs on ProtoNode. [\(Appendix A.4\)](#page-31-1)
	- o Visual dipswitch settings (using correct baud rate and device instance)
	- o Verify IP address setting
	- o Verify wiring

#### **If the problem still exists, a Diagnostic Capture needs to be taken and sent to FieldServer. [\(Appendix A.2\)](#page-28-2)**

#### <span id="page-28-2"></span>Appendix A.2. Take Diagnostic Capture With the FieldServer Utilities

- **Once the log is Diagnostic Capture is complete, email it to [support@protocessor.com.](mailto:support@protocessor.com) The Diagnostic Capture will allow us to rapidly diagnose the problem.**
- Make sure the FieldServer utilities are loaded on the PC

<http://fieldserver.com/techsupport/utility/utility.php>

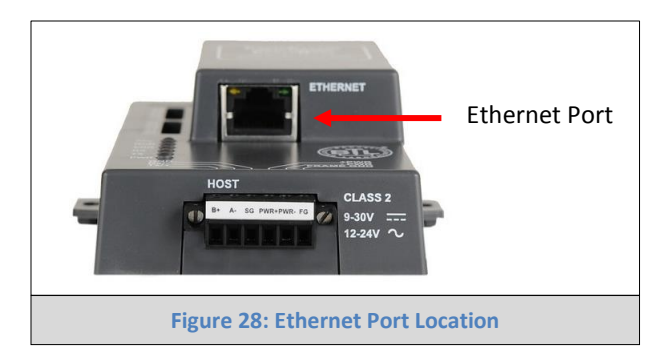

- Disable any wireless Ethernet adapters on the PC/Laptop
- Disable firewall and virus protection software if possible
- Connect a standard cat5 Ethernet cable between the PC and ProtoNode
- The Default IP Address of ProtoNode is **192.168.1.24**, Subnet Mask is **255.255.255.0**. If the PC and ProtoNode are on different IP Networks, assign a static IP Address to the PC on the 192.168.1.xxx network
- For Windows XP:

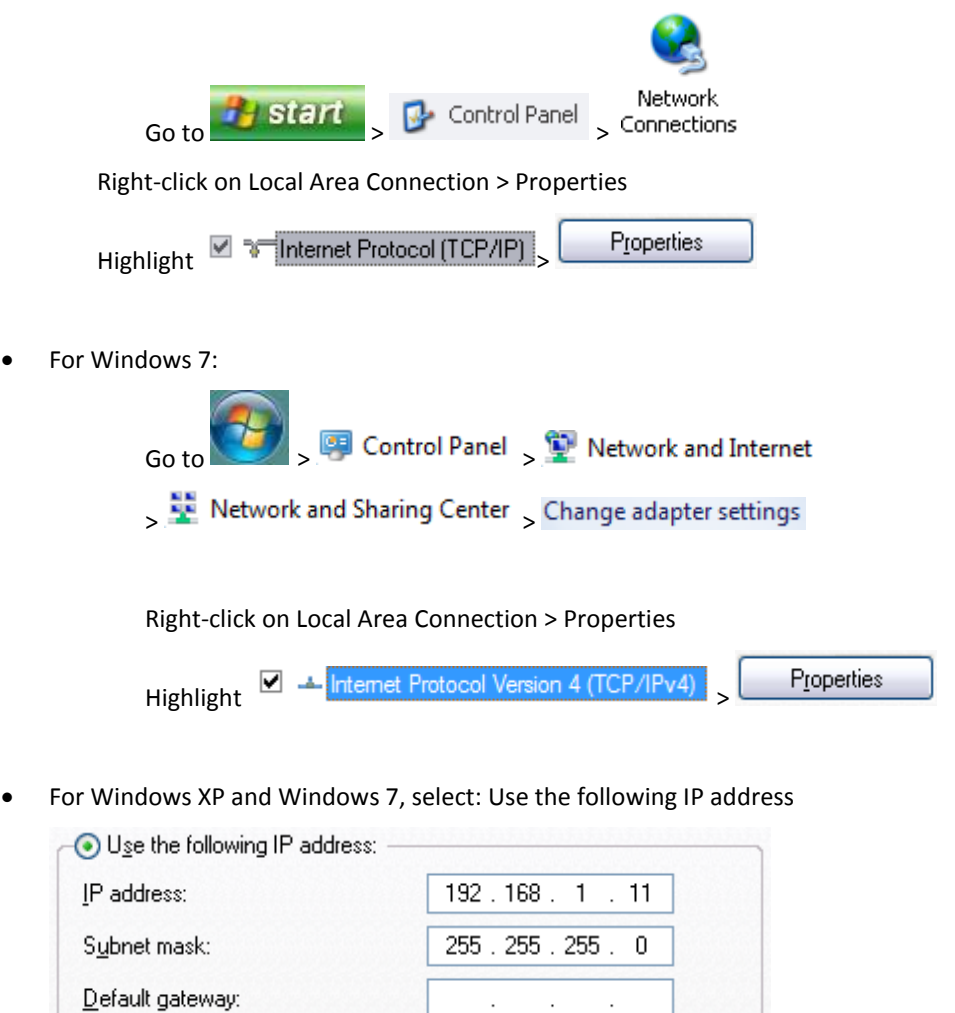

- Click twice
- Double click on the FST Diag Utility
- **Step 1:** Select a Field Server IP Address
- The IP address can be entered manually or selected by clicking on button 1 using the Utility

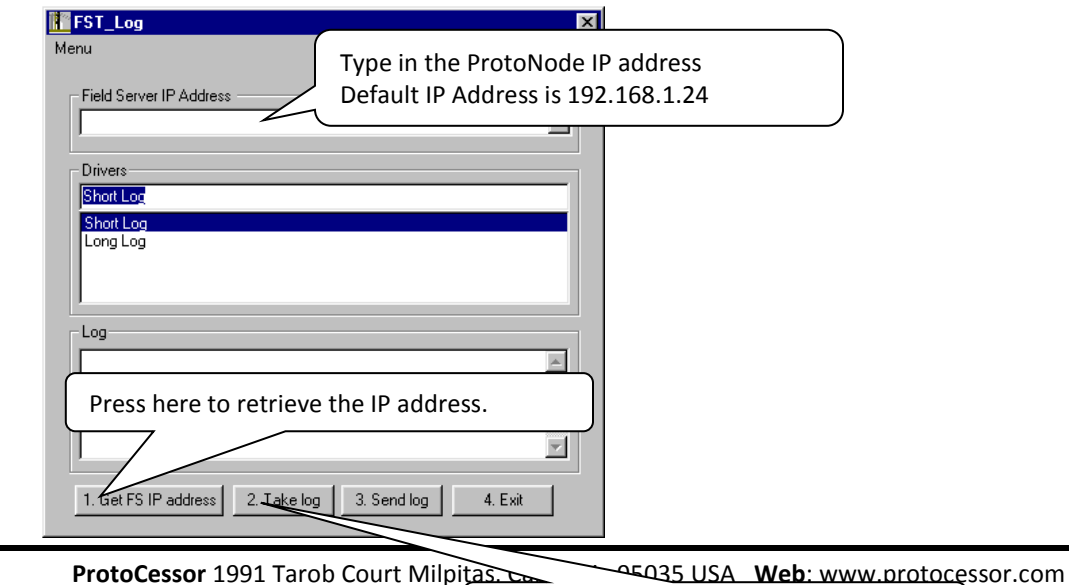

**Email:** Locate where the log is saved on the PC

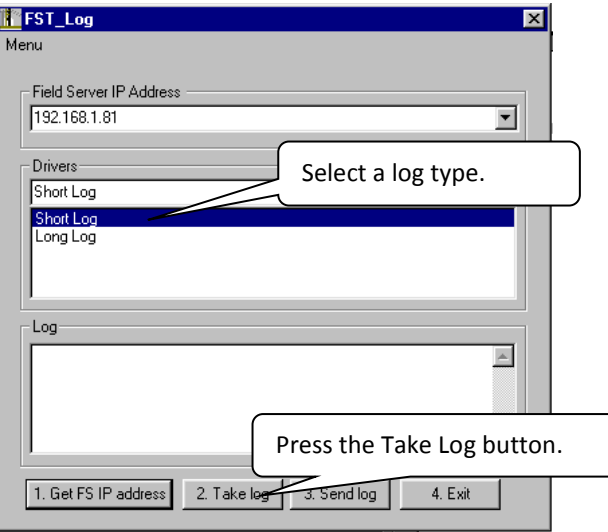

- **Step 2**: Take a Log
- Press the Take Log button. While the Utility runs a few DOS prompts will flash across the monitor. Don't click or type anything in to these DOS prompts. This step may take a few minutes depending on the chosen Log Type and computer speed. When the Utility is finished you will be presented with a log of events that have occurred.
- **Step 3**: Send Log
- Click the "Send Log" button located near the bottom of the dialog. The following dialog should appear

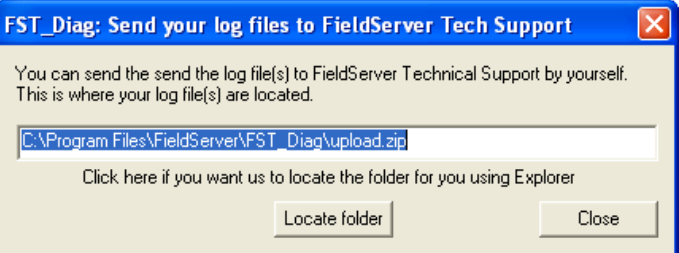

• Push the 'Locate Folder' button to launch explorer and have it point directly at the correct folder. The file upload.zip must be sent to support@fieldserver.com

4. Exit

- **Step 4:** Close the Program
- Press the exit button when the log is completed

<span id="page-31-0"></span>Appendix A.3. If there is more than 1 ProtoNode on the same BACnet/IP network, change Network Number

On the main Web Configurator screen, update the Network Number in the Network\_Nr and hit Submit. Please note that the default value is 50.

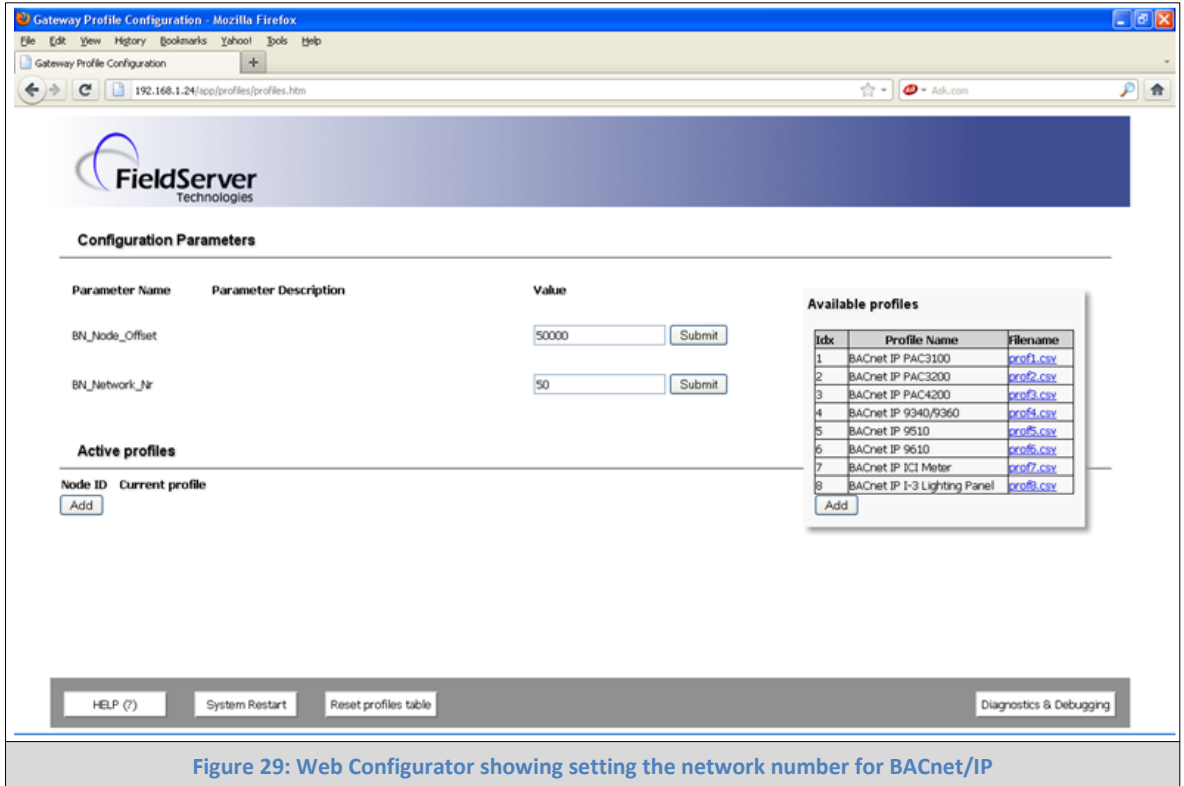

<span id="page-31-1"></span>Appendix A.4. LED Diagnostics for Modbus RTU Communications Between ProtoNode and Devices

 $\overline{\cdots}$ SPL**RUN** Diagnostic LEDs ERR RX TX **PWR Tag Description SPL** The SPL LED will light if the ProtoNode is off line. **RUN** The RUN LED will start flashing 20 seconds after power indicating normal operation. The SYS ERR LED will go on solid 15 seconds after power up. It will turn off after 5 seconds. A steady red light will indicate there is a system error on ProtoNode. If this occurs, immediately report the related "system error" **ERR** shown in the error screen of the GUI interface to FieldServer Technologies for evaluation. **RX** | The RX LED will flash when a message is received on the host port. **TX** | The TX LED will flash when a message is sent on the host port. **PWR** This is the power light and should show steady green at all times when ProtoNode is powered. **Figure 30: Diagnostic LEDs**

Please see the diagram below for ProtoNode FPC-N34 and FPC-N35 LED Locations.

# <span id="page-32-0"></span>**Appendix B. Vendor Information - Satec**

# <span id="page-32-1"></span>Appendix B.1. BFM136 Modbus RTU Mappings to BACnet MS/TP, BACnet/IP, Metasys N2 and LonWorks

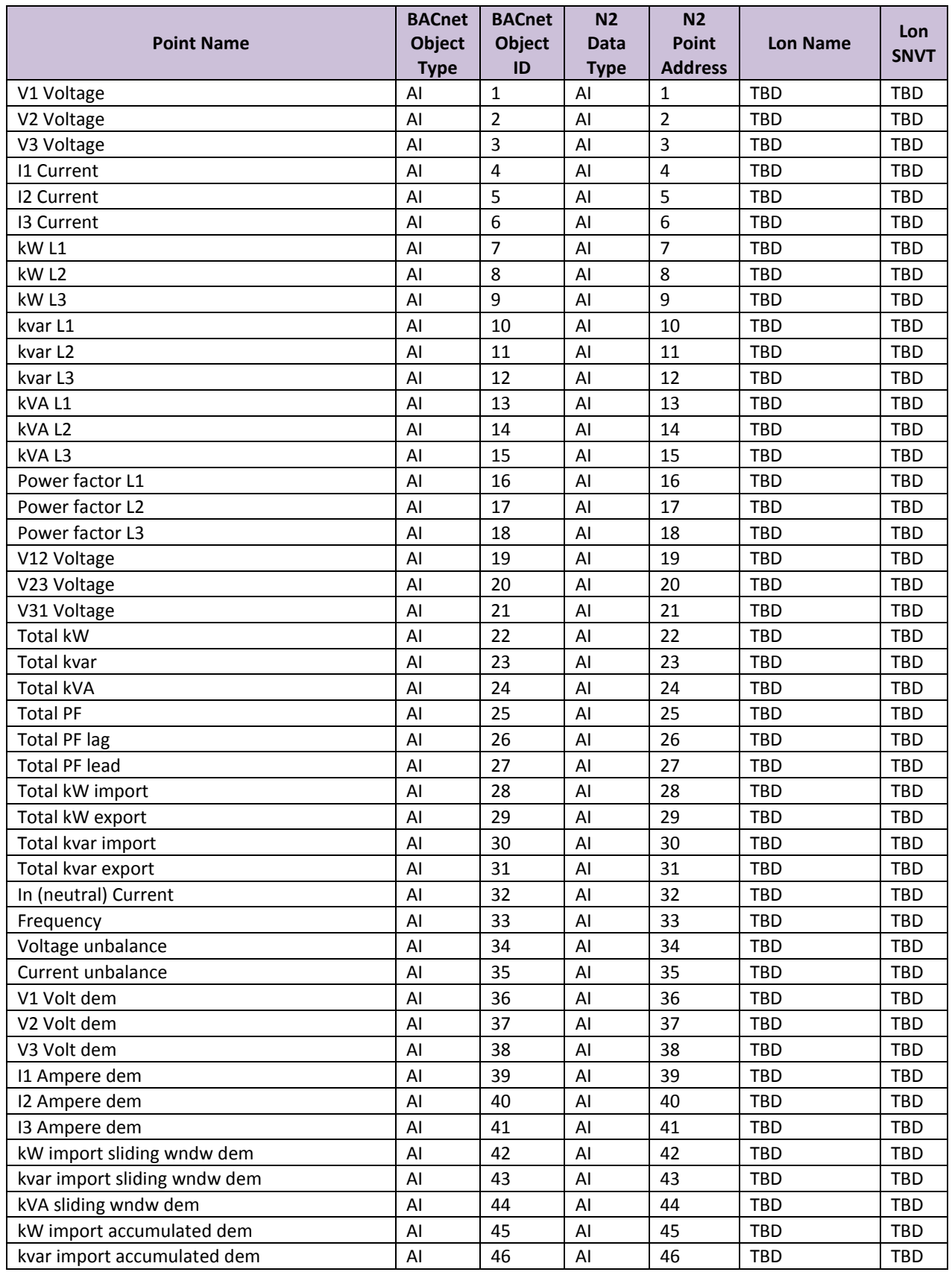

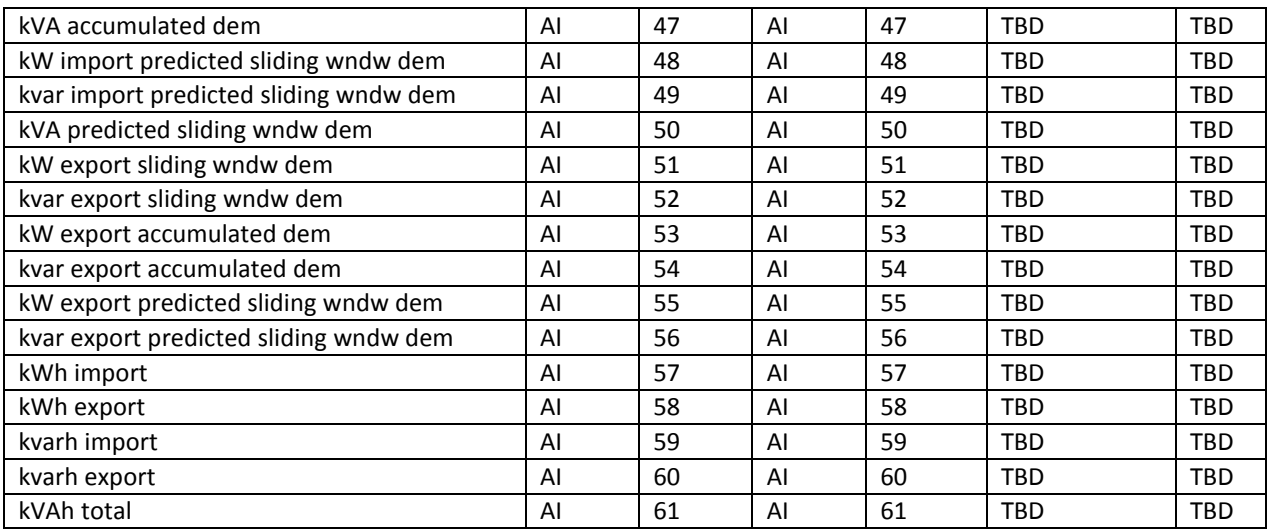

# <span id="page-33-0"></span>Appendix B.2. EM133 Modbus RTU Mappings to BACnet MS/TP, BACnet/IP, Metasys N2 and LonWorks

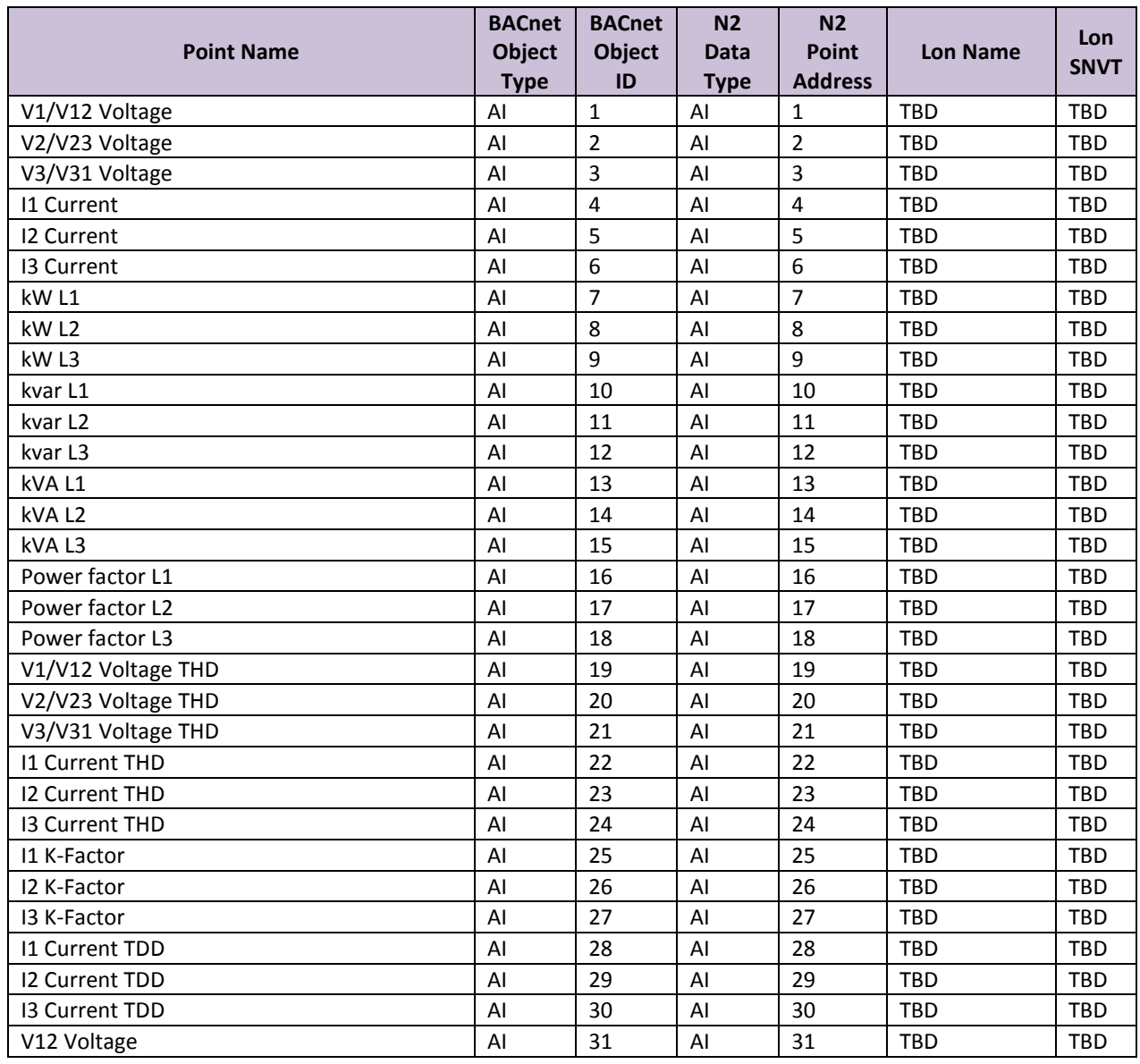

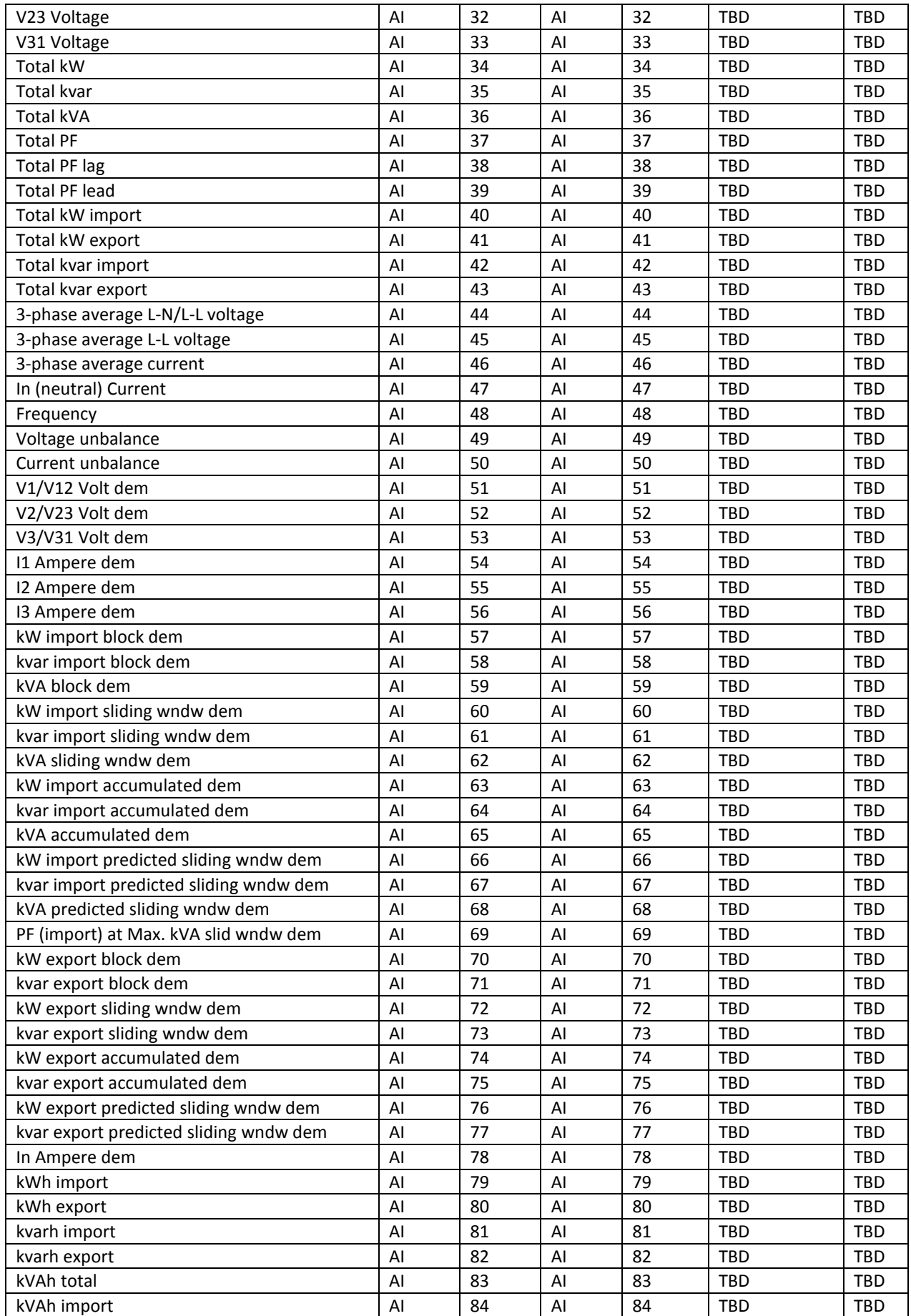

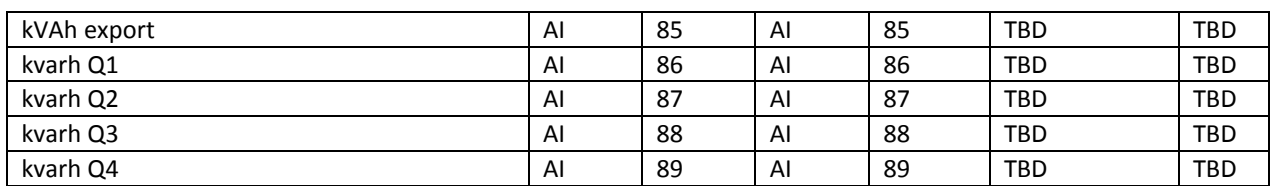

# <span id="page-36-0"></span>**Appendix C. MAC Address DIP Switch Settings**

# <span id="page-36-1"></span>Appendix C.1. MAC Address DIP Switch Settings

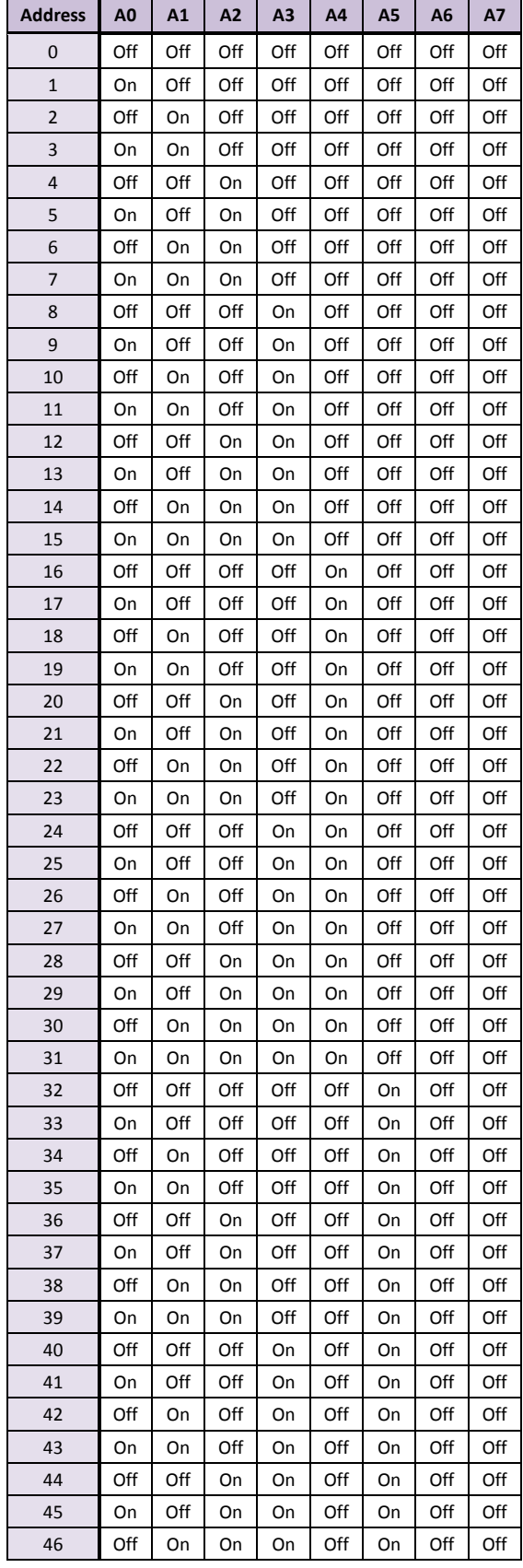

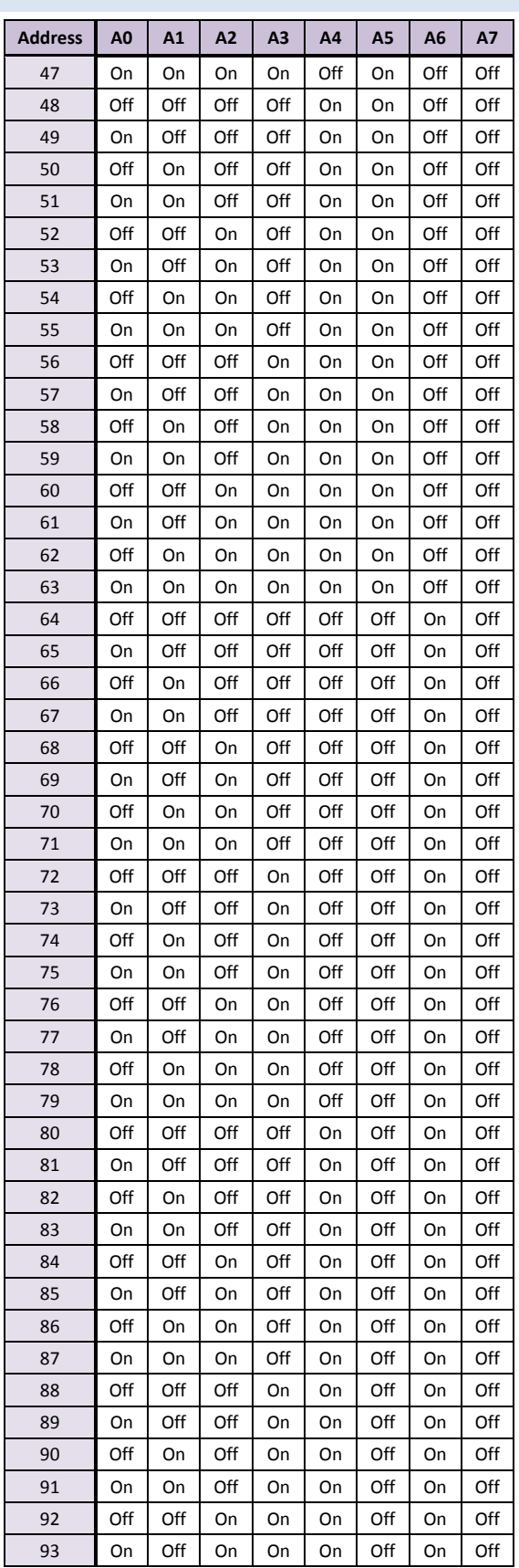

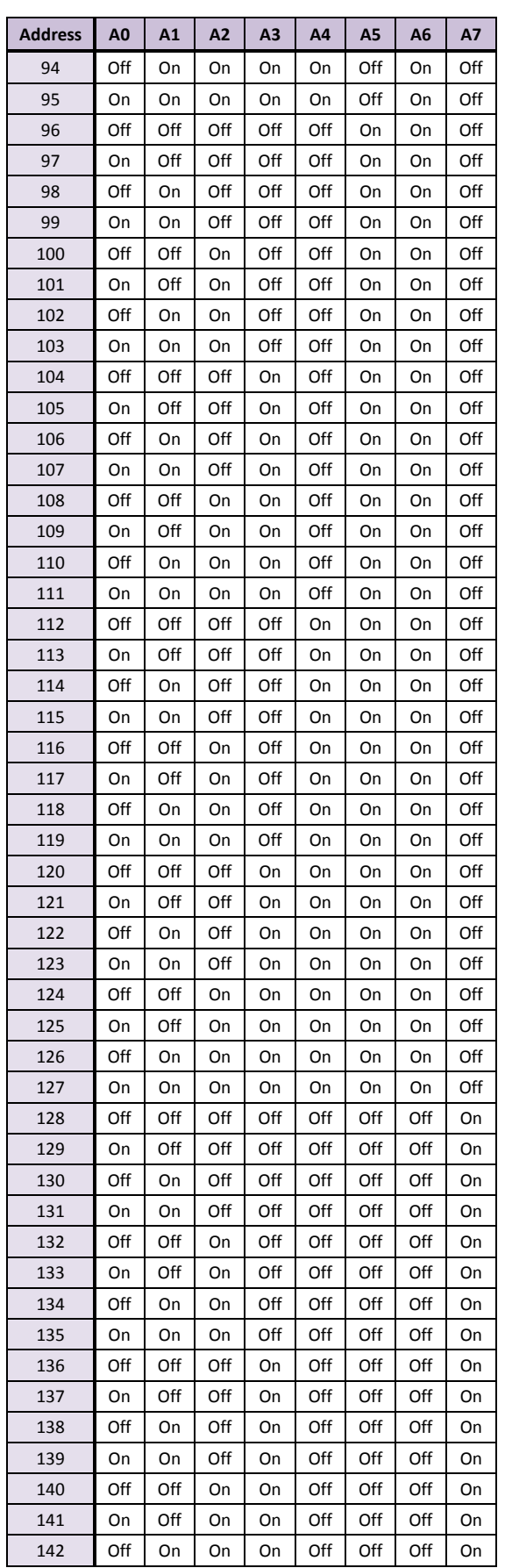

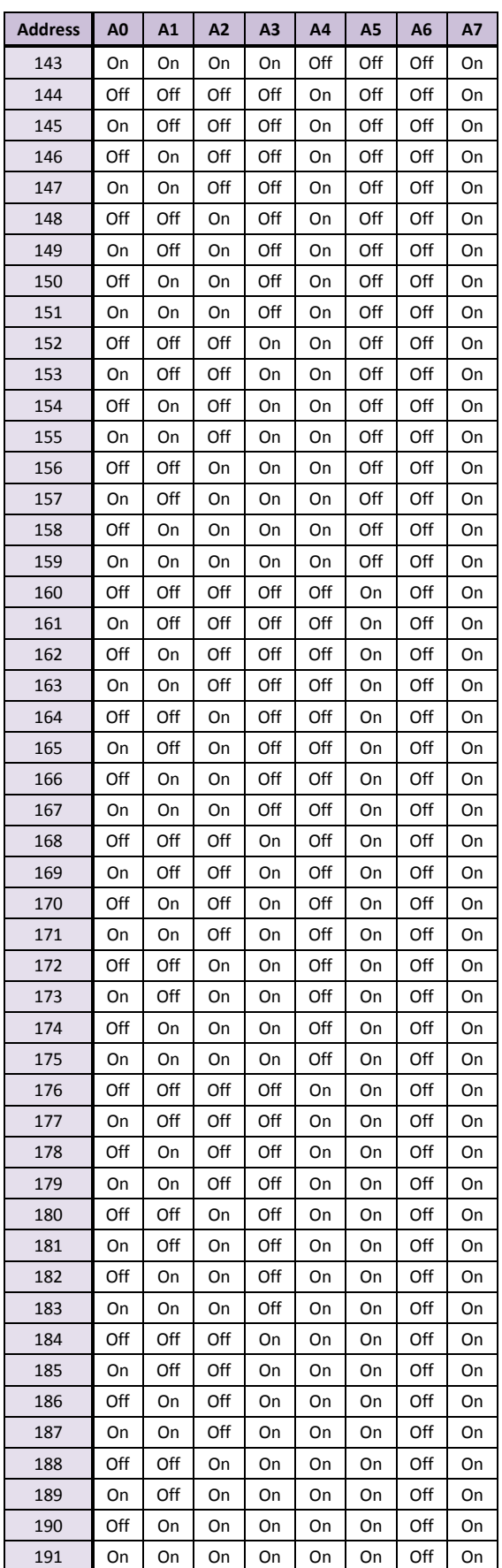

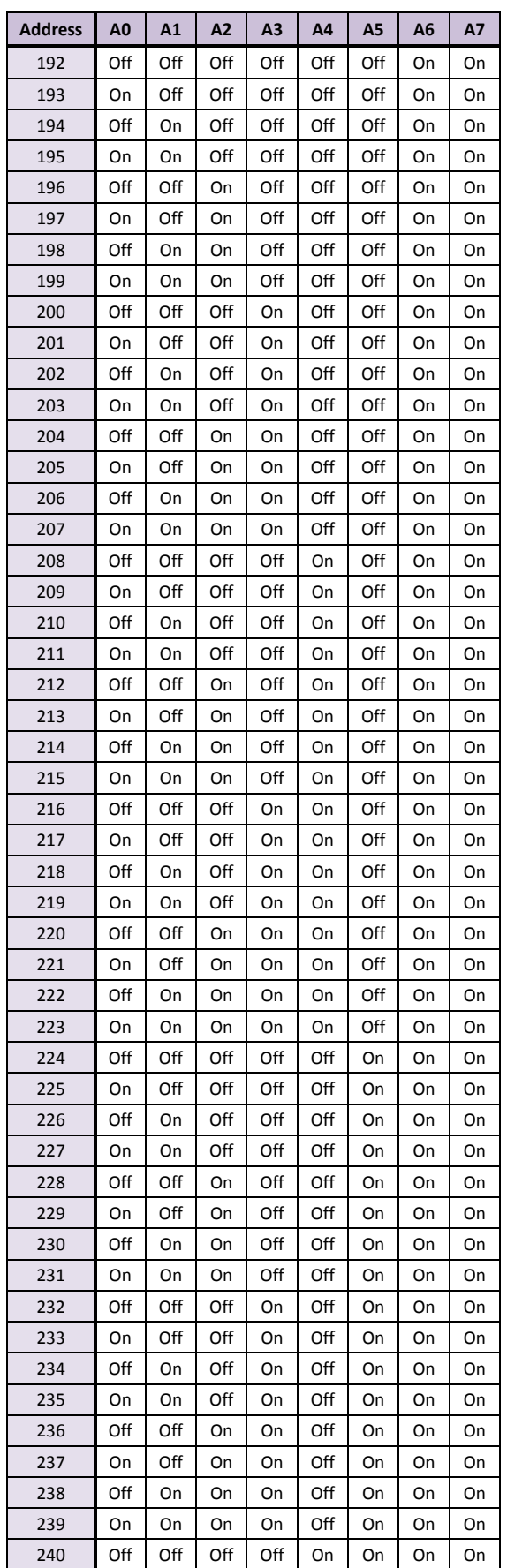

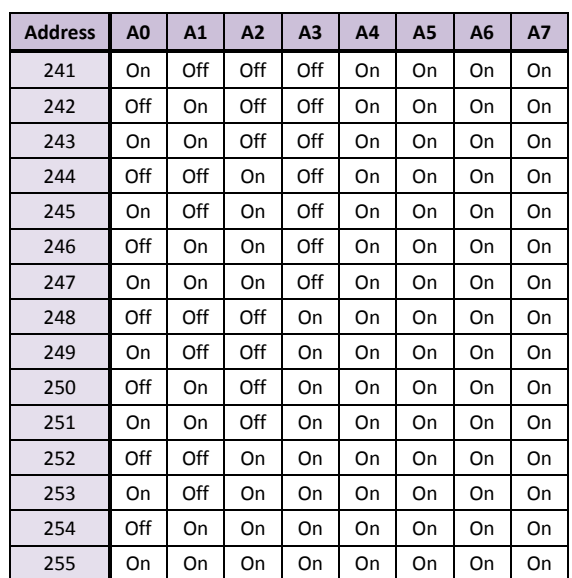

**ProtoCessor** 1991 Tarob Court Milpitas, California 95035 USA **Web**: www.protocessor.com **Email**: support@protocessor.com

## <span id="page-39-0"></span>**Appendix D. Reference**

# <span id="page-39-1"></span>Appendix D.1. Specifications

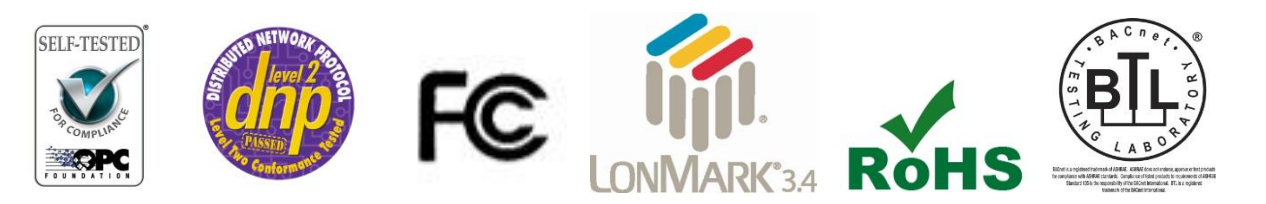

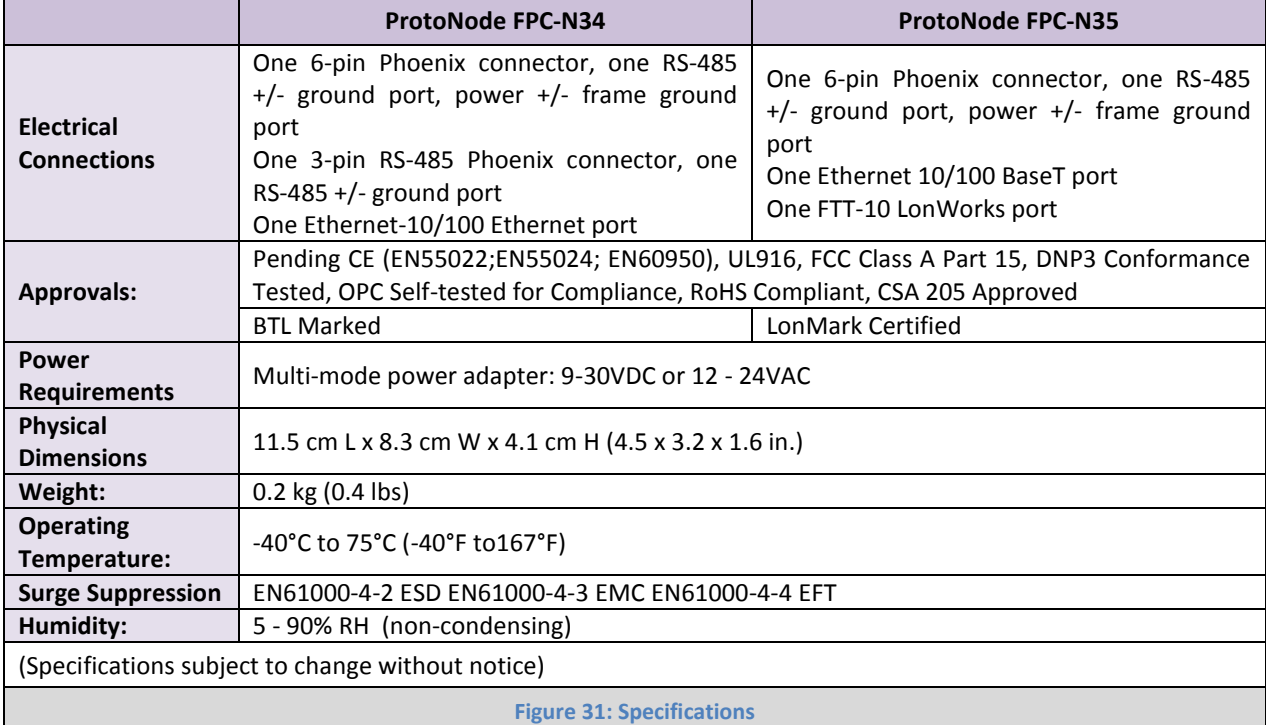

<span id="page-39-3"></span><span id="page-39-2"></span>Appendix D.1.1. Compliance with UL Regulations

For UL compliance, the following instructions must be met when operating ProtoNode.

- The units shall be powered by listed LPS or Class 2 power supply suited to the expected operating temperature range.
- The interconnecting power connector and power cable shall:
	- Comply with local electrical code.
	- Be suited to the expected operating temperature range.
	- Meet the current and voltage rating for ProtoNode/Net
- Furthermore, the interconnecting power cable shall:
	- Be of length not exceeding 3.05m (118.3")
	- Be constructed of materials rated VW-1 or FT-1 or better
- If the unit is to be installed in an operating environment with a temperature above 65 °C, it should be installed in a Restricted Access Area requiring a key or a special tool to gain access
- This device must not be connected to a LAN segment with outdoor wiring.

## <span id="page-40-0"></span>**Appendix E. Limited 2 Year Warranty**

FieldServer Technologies warrants its products to be free from defects in workmanship or material under normal use and service for two years after date of shipment. FieldServer Technologies will repair or replace any equipment found to be defective during the warranty period. Final determination of the nature and responsibility for defective or damaged equipment will be made by FieldServer Technologies personnel.

All warranties hereunder are contingent upon proper use in the application for which the product was intended and do not cover products which have been modified or repaired without FieldServer Technologies approval or which have been subjected to accident, improper maintenance, installation or application, or on which original identification marks have been removed or altered. This Limited Warranty also will not apply to interconnecting cables or wires, consumables or to any damage resulting from battery leakage.

In all cases FieldServer Technology's responsibility and liability under this warranty shall be limited to the cost of the equipment. The purchaser must obtain shipping instructions for the prepaid return of any item under this warranty provision and compliance with such instruction shall be a condition of this warranty.

Except for the express warranty stated above, FieldServer Technologies disclaims all warranties with regard to the products sold hereunder including all implied warranties of merchantability and fitness and the express warranties stated herein are in lieu of all obligations or liabilities on the part of FieldServer Technologies for damages including, but not limited to, consequential damages arising out of/or in connection with the use or performance of the product.